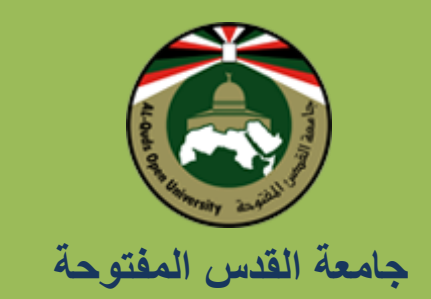

كلية التكنولوجيا والعلوم التطبيقية

# **الدليل العملي**  لمقرر تقنية تصميم صفحات الويب 6611

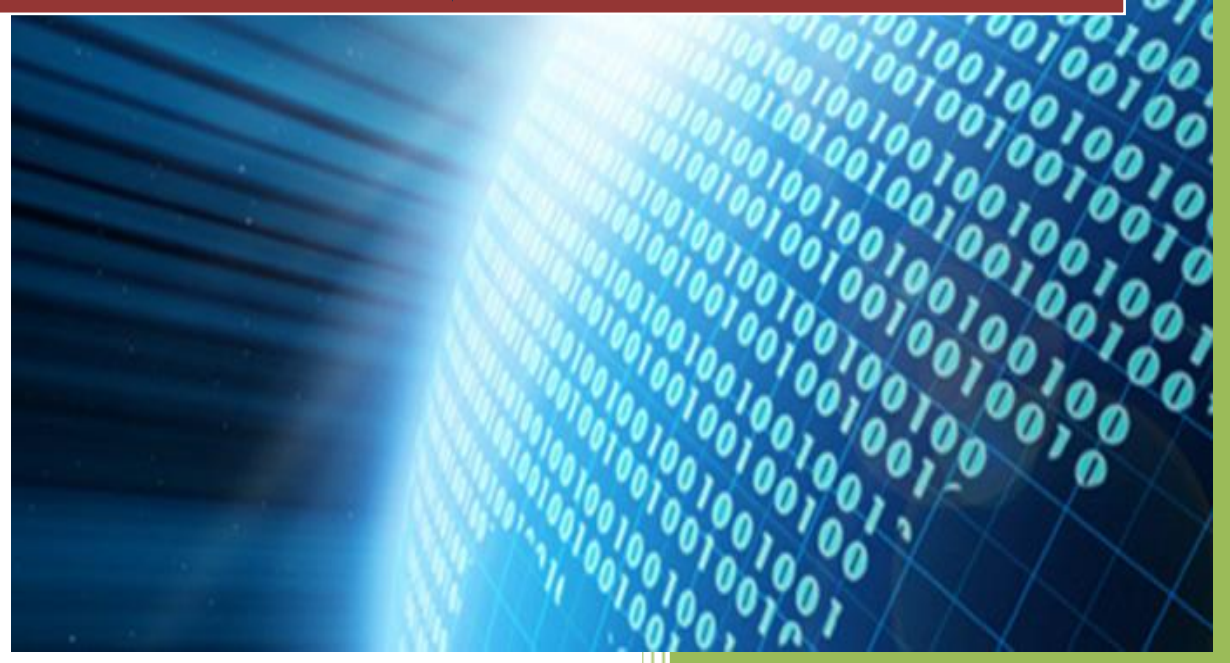

إعداد: أ. عي*سى* أسعد

**2014** 

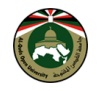

**الدليل العملي**

لمقرر

تقنية تصميم صفحات الويب 6611

نسخة رقم (1)

كانون أول 6162

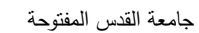

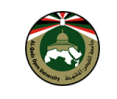

### جدول المحتويات

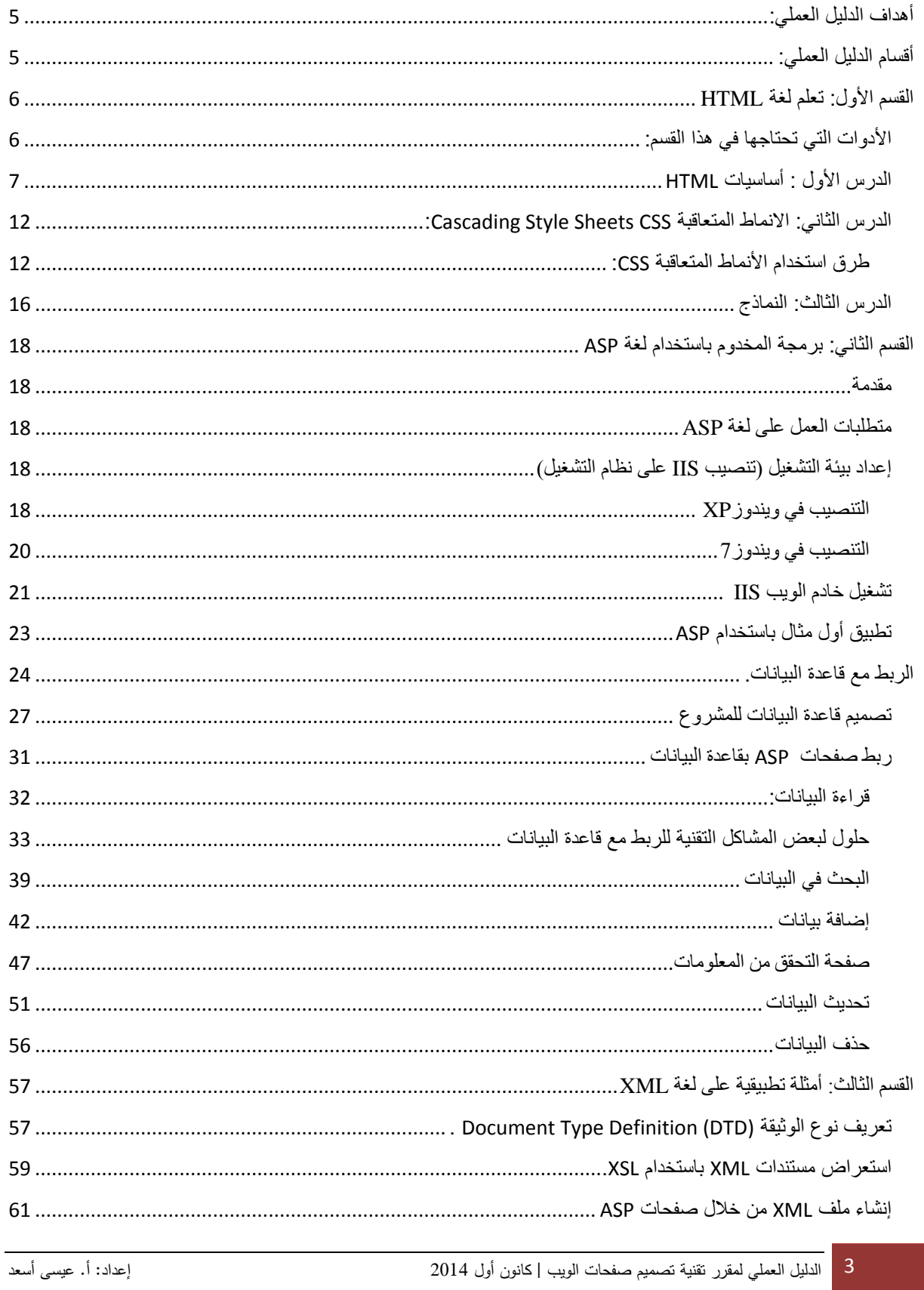

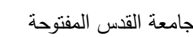

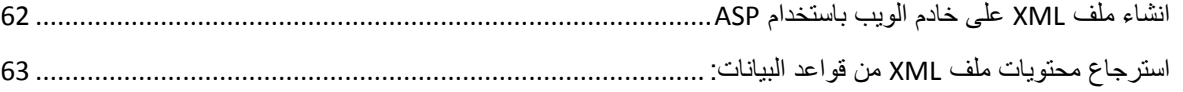

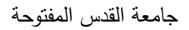

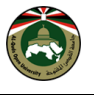

# <span id="page-4-0"></span>**أهداف الدليل العملي:**

يتوقع منك عزيزي الطالب بعد االنتهاء من دراسة هذا المقرر أن تكون قادرا على أن:

- .6 تطبق لغة )HTML )لتصميم واجهة المواقع اإللكترونية.
	- 2. تطبق لغة (ASP ) لبرمجة الخادم (Server-Side).
- .3 تطبق التطبيقات )ADO )لربط المواقع اإللكترونية مع نظم قواعد البيانات.
	- .2 تطبيق أمثلة عملية حول لغة XML.

وسنقوم بتحقيق الأهداف السابقة من خلال تصمم موقع إلكتروني متكامل.

# <span id="page-4-1"></span>**أقسام الدليل العملي:**

يقسم هذا الدليل إلى ثلاثة أقسام أساسية لتحقيق الأهداف أعلاه: القسم الأول، و يقدم أمثلة وتطبيقات عملية حول تصميم وعرض محتويات صفحات األنترنت باستخدام وسوم لغة HTML مما يحقق الهدف االول أما القسم الثاني بعنوان "برمجة المخدوم باستخدام لغة ASP" فإنه يحتوي شرحا عمليا حول إعداد بيئة التشغيل (تنصيب IIS على نظام التشغيل)، ثم تطبيق أول مثال باستخدام لغة ASP، ثم تتطرق دروس هذا القسم إلى شرح آلية الربط مع قواعد البيانات باستخدام لغة ASP لعرض، تخزين وتعديل و بحث عن بيانات، كما يتطرق إلى شرح الحلول لبعض المشاكل التقنية التي تواجه الطالب أثناء الربط مع قاعدة البيانات مما يحقق الهدف الثاني والثالث. أما القسم الثالث فإنه يحتوي تطبيق أمثلة عملية حول لغة XML ويشرح كيف يمكن للطالب أن يقرأ بيانات ملف XML، أو أن يحفظ بيانات في ملف XML، كيف يقرأ بيانات قواعد البيانات ويخزنها في ملف XML.

يتخلل الدليل حلوال لبعض المشاكل التي قد تواجه الطالب وتظهر تحت شعار "مشكلة وحل" وترمز بااليقونة أثناء شرح دروس الدليل، كما يتطرق الدليل إلى تدريبات ضمن دروس الدليل وتظهر باأليقونة ، كما يحتوي الدليل أيضا على معلومات بعض المعلومات المميزة تظهر تحت شعار "هل تعلم" وباأليقونة .

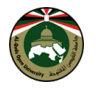

# <span id="page-5-0"></span>**القسم األول: تعلم لغة HTML**

#### <span id="page-5-1"></span>**األدوات التي تحتاجها في هذا القسم:**

في الغالب أنت تملك كل األدوات التي تحتاجها. متصفح وبرنامج المفكرة أو أي محرر نصي بسيط، هذا كل ما تحتاجه لكي تكمل الدرس وتقوم بإنشاء موقعك.

لديك "متصفح"، وهو البرنامج الذي يمكنك من تصفح المواقع والتجول فيها. ليس مهماً أي متصفح تستخدم، المتصفح الأكثر انتشاراً هو مايكروسوفت إنترنت إكسبلورر Internet Explorer، لكن هناك متصفحات أخرى مثل أوبيرا Opera وموزيال فايرفوكس FireFox و كروم Chrome وكلها قابلة لالستخدام.

ربما سمعت أو حتى استخدمت برامج مثل مايكروسوفت فرونت بيج FrontPage أو ماكروميديا دريمويفر DreamWeaver أو حتى مايكروسوفت وورد، هذه البرامج تستطيع - أو تدعي أنها تستطيع - إنشاء المواقع لك، سوف لن نتطرق إلى استخدام هذه البرامج الأن! لأنها لن تساعدك على تعلم كيفية كتابة صفحات موقعك. بدالً من ذلك ستحتاج إلى محرر نصي بسيط، إذا كنت تستخدم نظام ويندوز يمكنك أن تستخدم المفكرة "Notepad" والذي يمكنك أن تجده في قائمة إبدأ "start "ثم قائمة البرامج "Program "ثم في قائمة األدوات:"Accessories" أو يمكنك استخدام محرر النصوص المجاني ++Notepad ذلك لما فيه من مزايا فهم اللغة المستخدمة وتحريرها بشكل الائق، ويمكنك تحميل البرنامج من خلال الرابط التالي: http://notepad-plus-plus.org/ar/download .

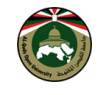

#### <span id="page-6-0"></span>**الدرس األول : أساسيات HTML**

أهلاً وسهلاً بك إلى الدرس الأول من دروس HTML. سوف أقوم في هذا الدرس بسرد الوسوم الأساسية لصفحة الويب ومناقشتها معك واحدأ تلو الأخر لنصل في النهاية إلى إنشاء صفحة ويب بسيطة. الشكل التالي يبين الأقسام الرئيسية لصفحة HTML.

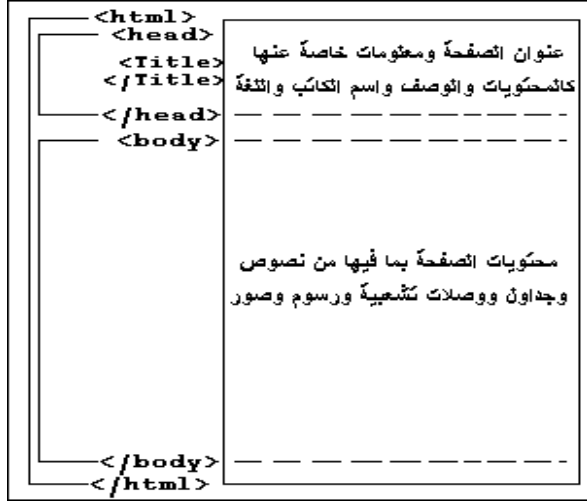

-2 اكتب النص التالي مستخدما محرر النصوص ++notepad واحفظ الملف بامتداد من نوع html أو htm على مجلد ما. )مثال ملف باسم index.html على المجلد c:\app)

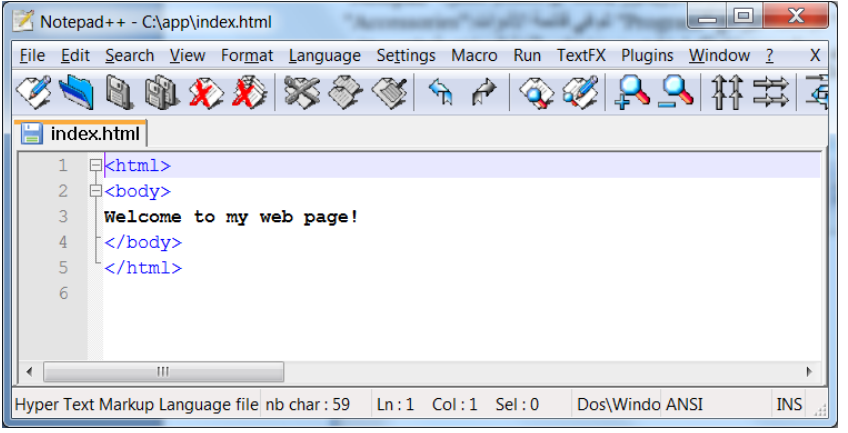

-1 افتح الملف السابق باستخدام المتصفح. سوف تظهر لك النتيجة التالية:

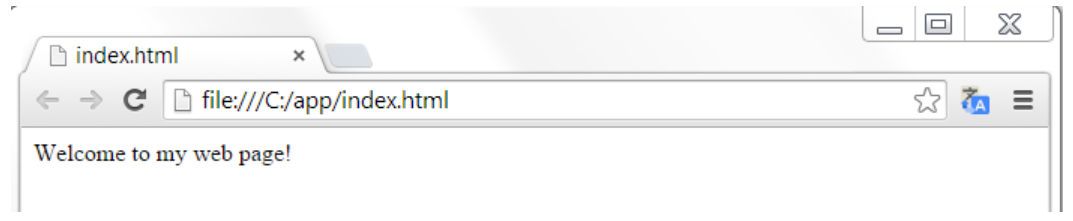

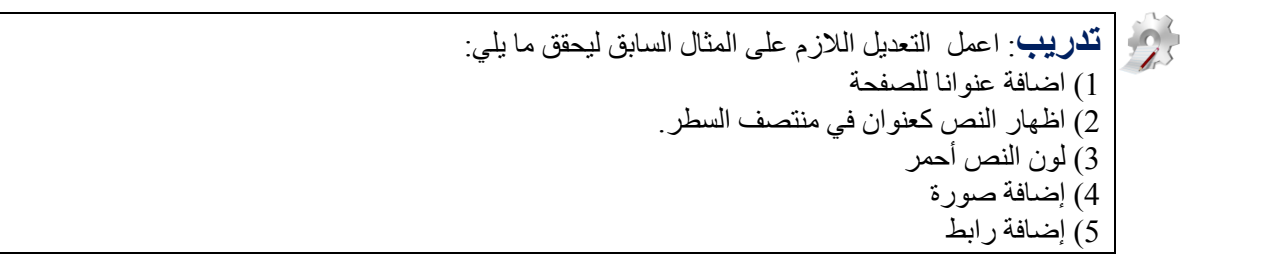

**هل تـعلم** أنـه بـإمكاننا استخدام عدة وسوم وتنسيقات معاً في نفس الوقت ولنفس المقطع من النص؟ ً

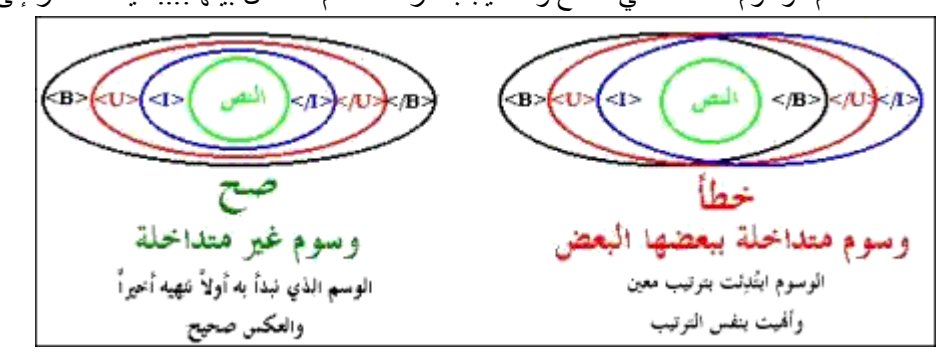

عند استخدام الوسوم المتعددة في مقطع واحد يجب مراعاة عدم التداخل بينها!... كيف؟ أنظر إلى الرسم التالي:

فكتابة الوسوم السابقة بالطرق التالية هو خطأ:

 $<$ B $><$ I $><$ U $>$ This is a Bold, Italic and Underlined Text  $<$ /B> $<$ /I> $<$ /U>

 $<\!\!B\!\!>\!<\!\!I\!\!>\!<\!\!U\!\!>$ This is a Bold, Italic and Underlined Text  $<$ /B> $<$ /U> $<$ /I>

بجب االنتباه إلى إغالق الوسوم عند كتابتها.

مثال:

```
<html>
<body>
<h1>This is h1 heading</h1>
<h2>This is h2 heading</h2>
<h3>This is h3 heading</h3>
<p>My first paragraph.</p>
</body>
</html>
```
**سؤال**: أعد تطبيق المثال السابق دون إغالق الوسوم التي تقع داخل الوسوم <body <والحظ ماذا سيحدث النتيجة:

#### $\langle h1\rangle$ This is h1 heading

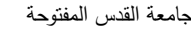

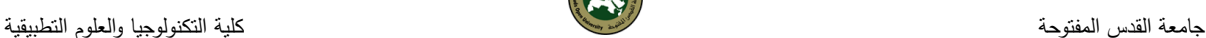

 $\langle h2\rangle$ This is h2 heading  $\langle h3\rangle$ This is h3 heading  $\langle p \rangle$ My first paragraph.

اضافة رابط لصفحة جامعة القدس المفتوحة

 $\alpha$  href="http://www.qou.edu">المفتوحة</a>

اضافة صورة

<img src="assets/qou.jpg" alt="qou.com" width="104" height="142">

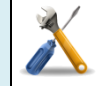

**مشكلة وحل**: في حال عدم وجود صورة باسم jpg.qou في مجلد assets فإن المتصفح لن يظهر الصورة داخل الصفحة عند عرضها وسيعرص عبارة com.qou بدال من الصورة المفقودة.

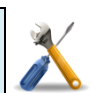

**مشكلة وحل**: قد تواجهك مشكلة في اظهار النص باللغة العربية. الحل يكمن في وضع خاصية تعريف لغة الصفحة كما في المثال التالي.

<HTML> <HEAD>  $\langle TITLE \rangle$  ...  $\langle TITLE \rangle$ <META HTTP-EQUIV="Content-Type" CONTENT="text/html; charset=windows-1256 ">  $<$ /HEAD $>$ <BODY> مرحبا بكم في صفحتي االلكترونية. .... </BODY> </HTML>

**ملاحظة**: يوجد دائماً أكثر من طريقة لأداء نفس العمل.

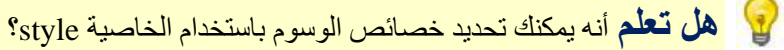

فمثال، يمكنك تحديد خصائص الصورة بالطريقة التالية:

<img src="assets/qou.jpg" alt="qou.com" style="width:104px; he ight:142px">

**سؤال**: أضف رابطا للصورة المضافة مسبقا. اإلجابة: نضع وسم الصورة بين اشارتي الفتح واإلغالق لوسم الرابط.  $\langle a \rangle$  href="http://www.qou.edu" alt="" المفتوحة" $>$ <img src="assets/qou.jpg" alt="qou.com" width="104" height="14  $2"$  $\langle$ a>

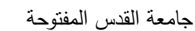

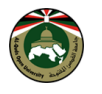

**سؤال**: أضف خلفية رمادية اللون للصفحة. <body style="background-color:lightgrey"> أو <body bgcolor="lightgrey"> **سؤال**: اعمل على تغيير لون النص في كل من العنوان والفقرة <h1 style="color:blue">This is a heading</h1> <p style="color:red">This is a paragraph.</p> **سؤال**: قم بتغيير نوع الخط للنص في كل من العنوان والفقرة

<h1 style="font-family:verdana">This is a heading</h1>  $\langle p \rangle$  style="font-family: courier">This is a paragraph. $\langle p \rangle$ **سؤال**: قم بتغيير حجم الخط للنص في كل من العنوان والفقرة

```
<h1 style="font-size:300%">This is a heading</h1>
 \langle p \rangle style="font-size:160%">This is a paragraph.\langle p \rangle
```
**سؤال**: قم بتوسيط النص

<h1 style="text-align:center">Centered Heading</h1>

**ه ت لم** أنه بإمكانك تحديد قيم األلوان في وسوم لغة HTML من خالل دمج قيم ثالثة ألوان رئيسية كما في هو موضح في الشكل التالي؟ ويمكن اسنادها كما في النص التالي:

<font face="Simplified Arabic" size="3" **color="#6699CC**"> مرحبا>/font>

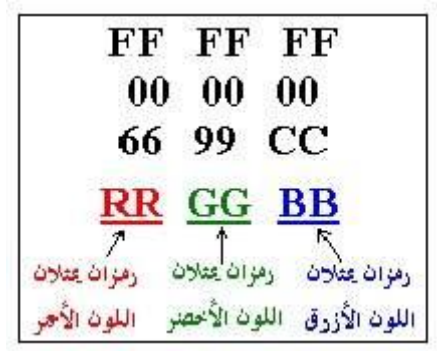

هناك ثلاثة ألوان أساسية هي الأحمر والأخضر والأزرق، ولكل منها يوجد 256 درجة لونية ويعبر عن هذه الدرجات بالأرقام من 000 وحتى 255. ومن خلال مزج هذه الألوان بدرجاتها اللونية المختلفة نحصل على الألوان الأخرى . إن أي لون هو مزيج - وبنسبة معينة من الدرجات- من هذه الألوان الثلاثة و تكون مكتوبة بالنظام السداس عشري<sub>.</sub>

#### **تدريبات محلولة:**

**1( اعمل على تغيير نوع الخط في المثال السابق إلى courier.**  مساعدة: استخدم الخاصية style داخل الوسم. **2( اعمل توسيط لجميع محتويات الصفحة.** مساعدة: استخدم الخاصية align-text في وسم الصفحة **3( تغيير خلفية الصفحة إلى اللون االصفر:** مساعدة: استخدم الخاصية style.

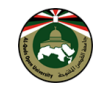

إجابة تدريب (1):

```
<!DOCTYPE html>
\hbox{\tt <html>}<body>
<h1 style="font-family:courier">This is a heading</h1>
\langle p \nvert style="font-family: courier">This is a paragraph.\langle p \rangle</body>
</html>
```
[جابة تدريب (2):

<!DOCTYPE html> <html> <body style="text-align:center"> <h1>This is a heading</h1> <p>This is a paragraph.</p> </body>  $\langle$ /html>

إجابة تدريب )3(:

<!DOCTYPE html> <html> <body style="background-color:yellow"> <h1>This is a heading</h1> <p>This is a paragraph.</p> </body>  $\langle$ /html $\rangle$ 

**تدريب**: اعمل على تطبيق الوسوم التي تعلمتها من خالل دراستك للمقرر داخل الوسم <body <في المثال السابق ثم انظر النتيجة التي تظهر عند فتح الملف باستخدام المتصفح.

**هل تعلم** أنه بإمكانك تحديد خصائص وسوم لغة HTML بطرق مختلفة عن الطرق التي تعلمتها في االمثلة السابقة وذلك باستخدام ما يسمى الأنماط المتعاقبة CSS؟

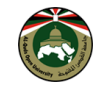

#### <span id="page-11-0"></span>**الدرس الثاني: االنماط المتعاقبة CSS Sheets Style Cascading:**

لكي تعطي صفحتك تصميماً يجب أن تستخدم تقنية (CSS)، في هذا الدرس ستجد مقدمة قصيرة إلى CSS. كما رأيت في الدرس السابق، يمكن إضافة CSS من خلال خاصية Style داخل الوسوم وهذه إحدى ثلاث طرق لاستخدام الانماط، فمثلاً يمكنك أن تضع نوع الخط وحجمه كما في المثال التالي:

```
<p style="font-size:20px;">This is typed in size 20</p>
<p style="font-family:courier;">This is typed in Courier</p>
<p style="font-size:20px; font-family:courier;">This is typed in 
Courier size 20</p>
```
في المثال أعاله اسخدمنا خاصية style لتحديد نوع الخط الذي نريد استخدامه من خالل أمر family-font وحددنا حجم الْخط من خلال أمر font-size ، لأحظ كيف أن الفقرة الأخيرة استخدامنا الأمرين معاً وقمناً بالفصل بينمها من خلال فاصلة منقوطة.

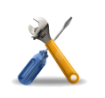

**مشكلة وحل**: الحظ أننا نحتاج إلى الكثير من الجهد والعمل عند حاجتنا لتنسيق الخطوط في جميع صفحات الموقع. والحل يكون من خالل استخدام تقنية االنماط المتعاقبة CSS.

> **طرق استخدام األنماط المتعاقبة CSS: الطريقة األولى: وضع أوامر األنماط في رأس الصفحة.**

> > <span id="page-11-1"></span>مثال(1): وضع أوامر الأنماط في رأس الصفحة

```
<!DOCTYPE html>
<html>
<head>
<style>
body {
      background-color: #d0e4fe;
}
h1 {
      color: orange; text-align: center;
}
p {
      font-family: "Times New Roman"; font-size: 20px;
}
</style>
</head>
<body>
<h1>My First CSS Example</h1>
\langle p\rangleThis is a paragraph.\langle p\rangle</body>
</html>
```
عند استعراض الملف السابق فإن النتيجة ستظهر كما في الشكل التالي:

12 الدليل العملي لمقرر تقنية تصميم صفحات الويب | كانون أول 4102 إعداد: أ. عيسى أسعد

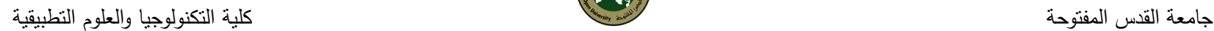

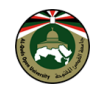

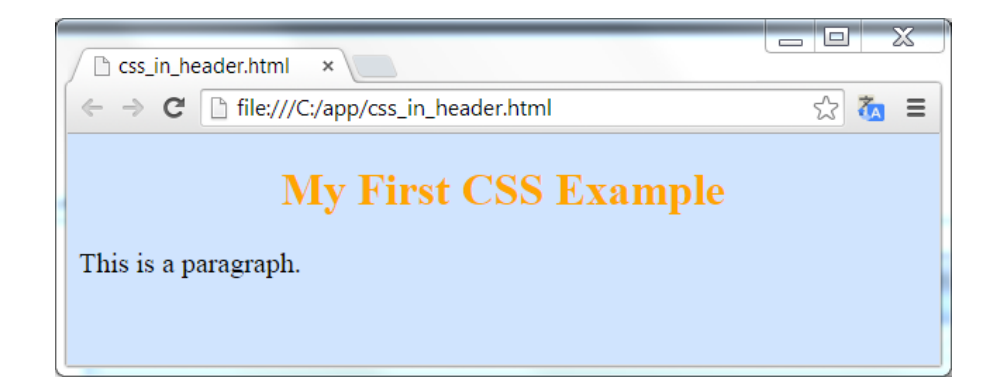

**الطريقة الثانية: تطبيق األنماط مباشرة داخل الوسوم.** كما مر معنا في أمثلة سابقة:

مثال (2):

<!DOCTYPE html>  $<$ html $>$ <head> <body style**="background-color: #d0e4fe;"**> <h1 **style="color: orange;text-align: center;"**>My First CSS Example</h1> <p>This is a paragraph without any style.</p> <p **style="font-size:20px;"**>This is typed in size 20</p> <p **style="font-family:courier;"**>This is typed in Courier</p> <p **style="font-size:20px; font-family:courier;"**>This is typed in Courier size 20</p </body> </html>

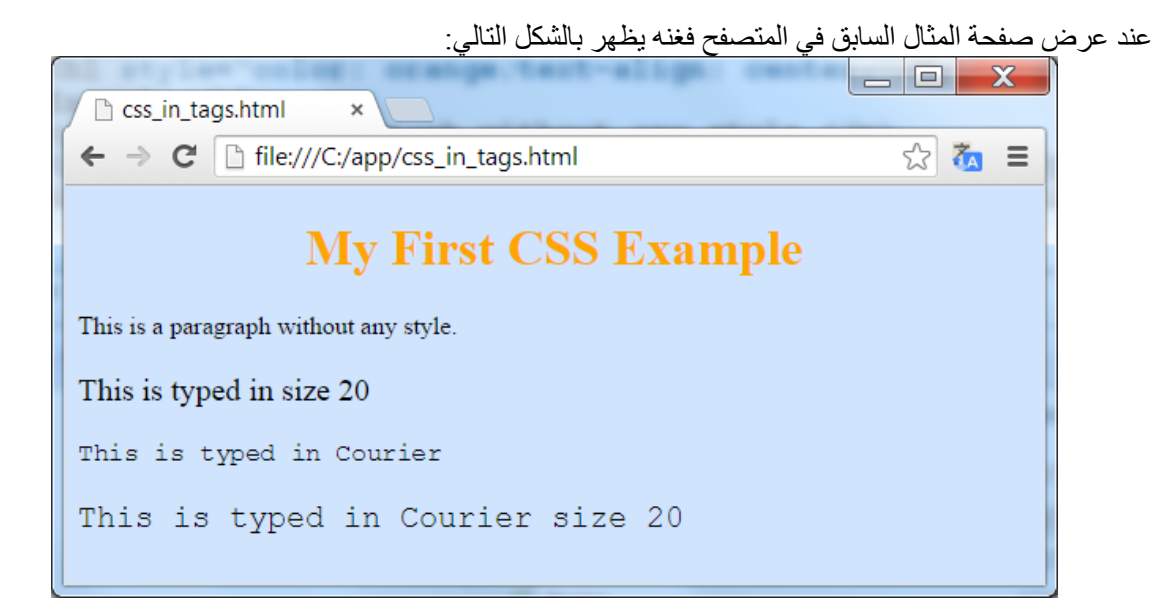

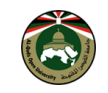

**الطريقة الثالثة: استخدام صفحات أنماط خارجية تحفظ باالمتداد css.**

يتم فيها تحديد خصائص االنماط المرغوبة وثم نقوم بتضمين الملف.

<mark>مثال (3):</mark>

6( نص ملف االنماط css.mystyle يحتوي النص التالي:

```
body {
     background-color: #d0e4fe;
}
h1 {
     color: orange;
     text-align: center;
}
p {
     font-family: "Times New Roman";
     font-size: 20px;
}
```
6( ملف صفحة HTML يحتوي الوسوم التالية، انتبه إلى وسم الربط بملف االنماط في قسم رأس الصفحة.

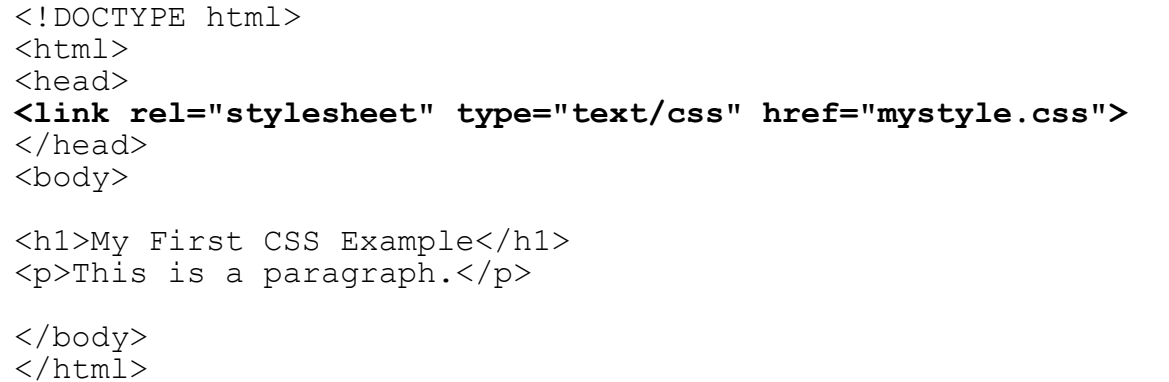

3( استعرض ملف صفحة HTML السابق وسترى بأن الوسوم قد تأثرت بالخصائص المعرفة داخل ملف األنماط. الناتج سيظهر كما في الشكل التالي:

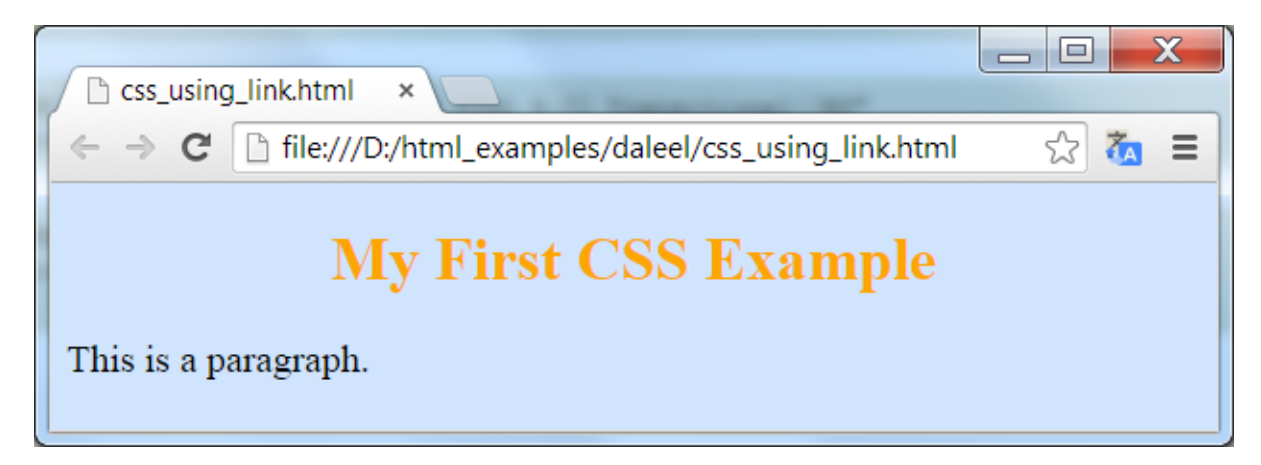

 $\epsilon$ 

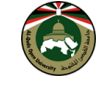

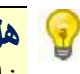

**هل تعلم**أن إحدى أذكى خصائص CSS أنها تمكنك من إدارة التصميم من خالل مكان واحد؟ فبدالً من استخدام خاصية style لكل وسم، يمكن أن تخبر المتصفح مرة واحدة كيف يجب أن يعرض التصميم لكل النصوص في الصفحة.

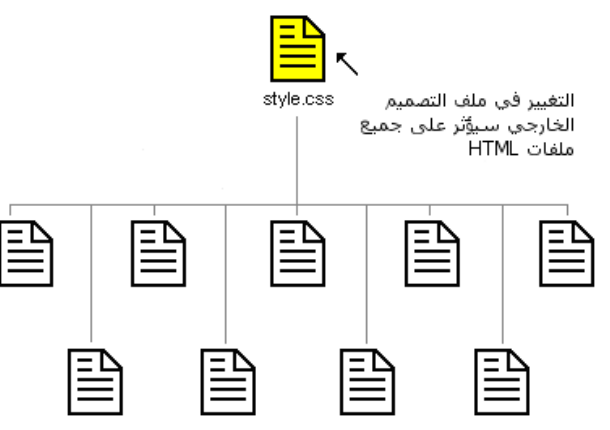

ملفات HTML التي ترتبط بنفس ملف التصميم

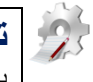

**ت ر ب**: حاول ربط أكثر من ملف HTML بملف األنماط السابق css.mystyle وقم باستعراضهم في المتصفح. ثم قم بتغيير قيم بعض الخصائص المعرفة داخل ملف االنماط ثم استعرض الملف مرة أخرى والحظ النتيجة بعد التغيير.

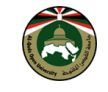

#### <span id="page-15-0"></span>**الدرس الثالث: النماذج**

لاحظ الأشكال (القيم) المستخدمة مع الخاصية TYPE في الجدول التالي. مع العلم بأن هناك شكلين آخرين ندرجهما >TEXTAREA< ,>SELECT< بالوسوم

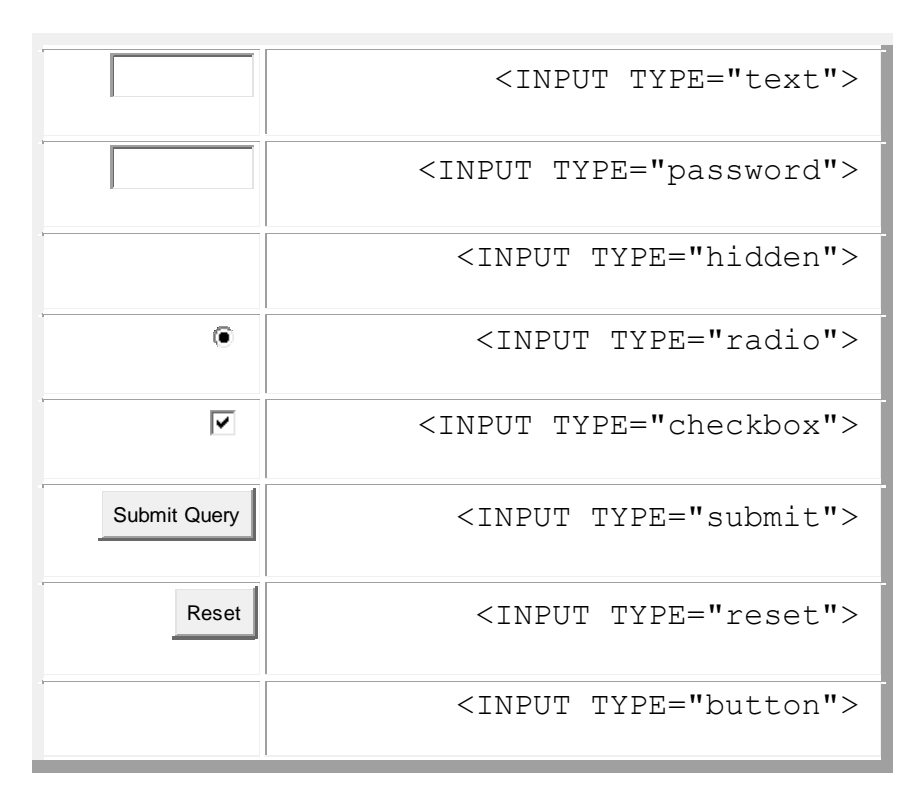

#### **شرح خصائص الوسم INPUT:**

- TYPE: لتحديد نوع )شكل( حقل البيانات.
	- NAME: لتعيين اسم لحقل البيانات.
- VALUE: لتعيين قيمة إفتراضية )مبدئية( لحقل البيانات.
	- SIZE: لتحديد حجم حقل البيانات.
- MAXLENGTH: لتعيين الحد األقصى لعدد الحروف المدخلة في الحقل.

**تدريب**: اعمل على انشاء ملف يحتوي النص التالي داخل الوسم body ثم استعرض الملف مستخدما المتصفح والحظ النتيجة.

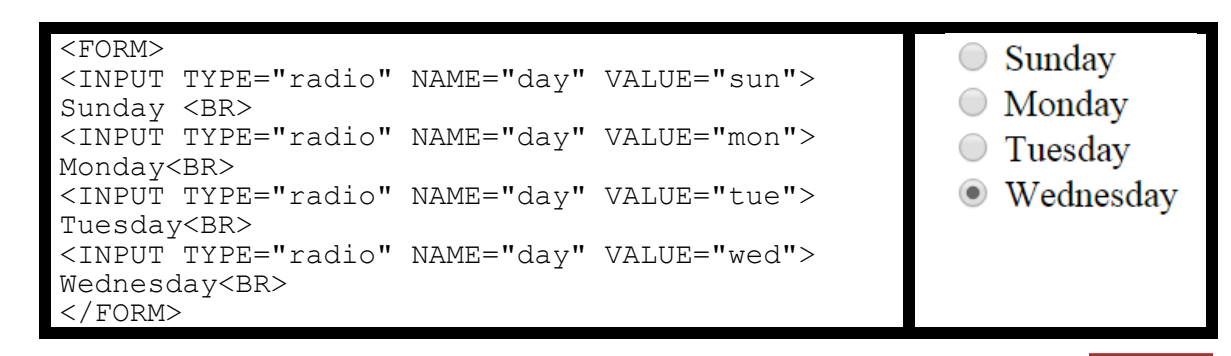

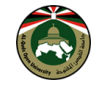

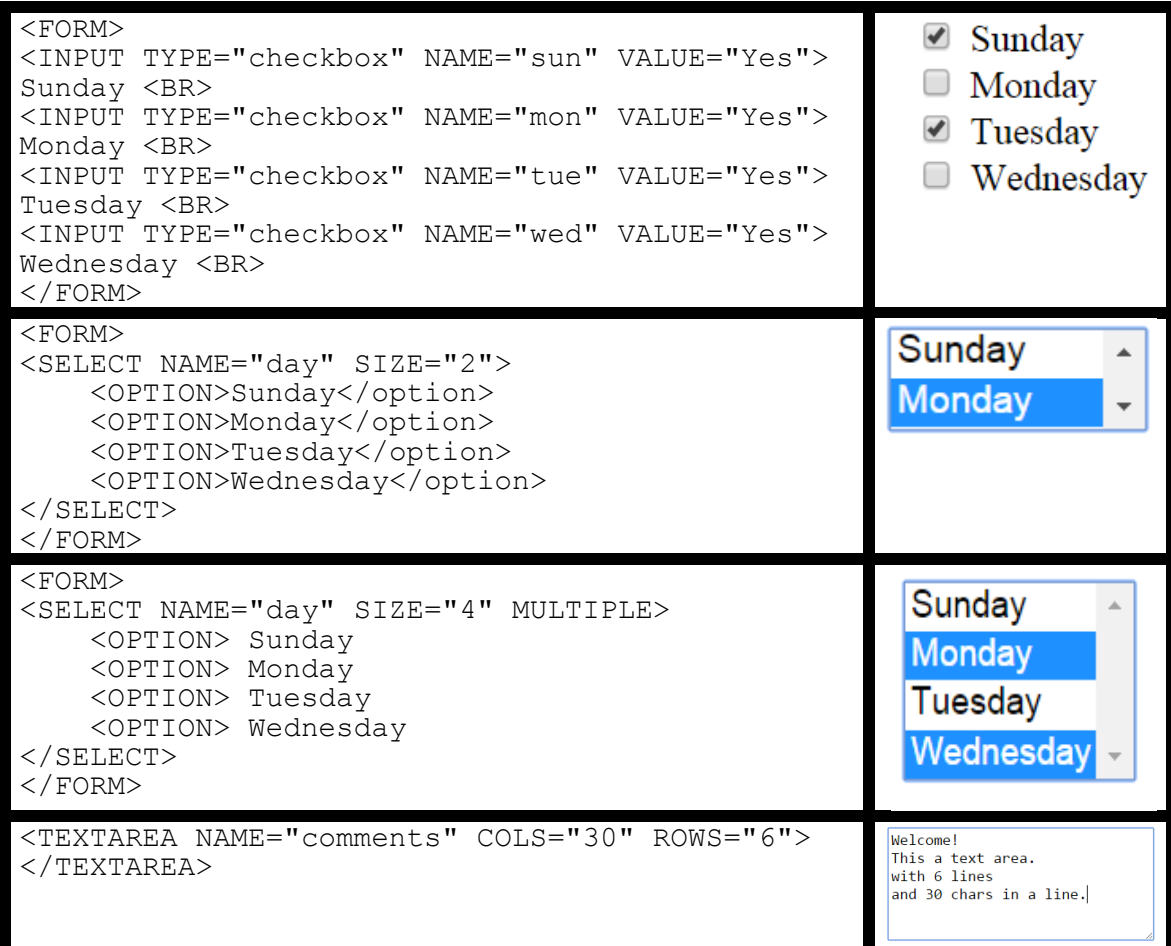

سوف نتطرق إلى عمل نماذج وتطبيقها في مادة القسم الثاني من الدليل.

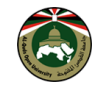

# <span id="page-17-0"></span>**القسم الثاني: برمجة المخدوم باستخدام لغة ASP**

#### <span id="page-17-1"></span>**مقدمة**

المعلومات الظاهرة في صفحات HTML تكون ثابتة بمعنى أنك ما تكتبه في الصفحة سيظهر لك عند العرض .. مثل برنامج الوورد .. الذي تكتبه تراه .. ولكن ماذا إذا كانت عندك سجالت كبيرة من البيانات وتريد أن تعرضها في الصفحة .. مثل مالحظات سجل الزوار ..أو أسماء المشتركين في منتداك أو معلومات أخرى مخزنة في قواعد بيانات مثل ميكر وسوفت اكسس. تستطيع باستخدام صفحة ASP عرض هذه البيانات في الشاشة باستخراجها مباشرة من قواعد البيانات المخزنة فيها البيانات بدال من تخزين هذه البيانات على صفحات HTML وتتميز صفحات ASP عن HTML بكونها صفحات غير ثابتة المعلومات ..فالمعلومات بها مؤخذة من قواعد البيانات وتتغير في الصفحة بتغير المعلومات في قواعد البيانات وسأطلق هذه الميزة كلمة صفحات تفاعلية أي أنا تتفاعل وتتأثر في الصفحة بتأثر وتغير المعلومات في قواعد البيانات. ومن األمثلة على هذه الصفحات ..غرف الحوار Chat، المنتديات Board Discussion، سجل الزوار Book Guest، قوائم المشتركين .. وغيرها من الصفحات التي تتطلب استقبال وإرسال المعلومات.

#### <span id="page-17-2"></span>**متطلبات العمل على لغة ASP**

خادم ويب يستطيع تشغيل ملفات ASP مثل Internet Information Services IIS. إحدى برامج قواعد البيانات مثل ACCESS MS.

#### <span id="page-17-3"></span>**إعداد بيئة التشغيل )تنصيب IIS [على نظام التشغيل\(](file:///D:/IsaData/QOU/1266_PractManual/res/مع%20الدوت%20نت%20»%20تنصيب%20IIS%20على%20نظام%20التشغيل_files/مع%20الدوت%20نت%20»%20تنصيب%20IIS%20على%20نظام%20التشغيل.html)**

عندما تقوم بتنصيب نظام التشغيل ألول مرة فإن نظام التشغيل ال يقوم بإضافة IIS تلقائيا، بل يجب عليك القيام بتنصيبه بنفسك. فإذا كانت لديك نسخة أحدث من IIS( والتي يمكنك الحصول عليها من [موقع IIS](http://www.iis.net/) [\)](http://www.iis.net/)فيمكنك استخدام ملف التنصيب إلضافة IIS إلى نظام التشغيل. أما إذا لم تكن لديك نسخة أحدث أو كنت تفضل استخدام اإلصدار الذي يأتي مع نظام التشغيل فيمكنك استخدام لوحة إدارة مكونات النظام Components Windows لتنصيب هذه النسخة، وهذا ما سنفعله اليوم.

#### <span id="page-17-4"></span>**التنصيب في ويندوزXP**

لتنصيب IIS في ويندوز XP اتبع الخطوات التالية:

- .6 اذهب إلى لوحة التحكم.Panel Control
- 2. اختر إضافة/إزالة البرمج .Add or Remove Programs
- 3. اتجه إلى إضافة/إزالة مكونات الويندوز . Add/Remove Windows Components
- 4. من الشاشة الظاهرة في الشكل التالي، اتجه إلى Internet Information Services (IIS) وقم بتحديدها.

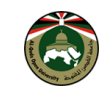

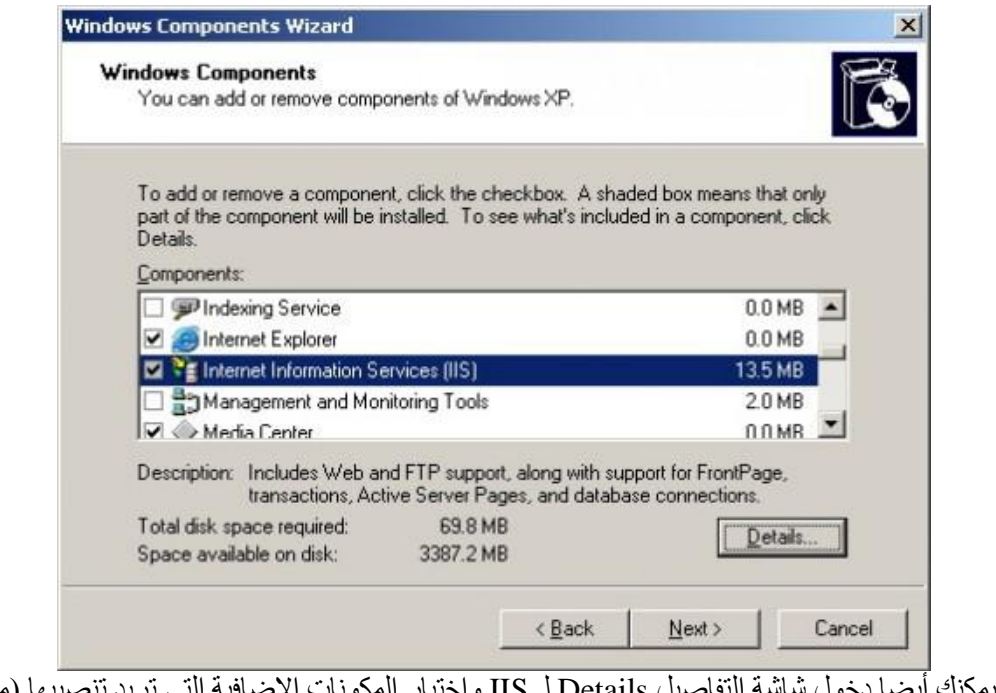

- .5 يمكنك أيضا دخول شاشة التفاصيل Details لـ IIS واختيار المكونات اإلضافية التي تريد تنصيبها )مثال اختيار خدمة البريد SMTP إذا كنت مهتما بها).
	- .1 اآلن اضغط التالي Next وقم بإدخال اسطوانة نظام التشغيل أو تحديد مجلد ملفات تنصيب نظام التشغيل الموجود على جهازك.

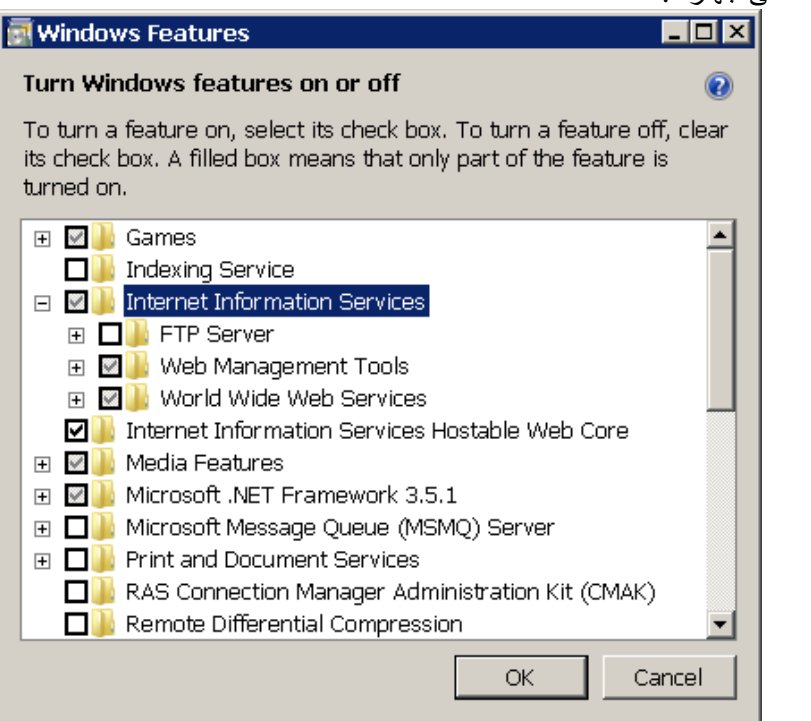

اآلن وقد انتهيت من تنصيب IIS يمكنك الذهاب إلى أدوات اإلدارة Tools Administrative من لوحة التحكم Control Panelوتشغيل IIS من هناك.

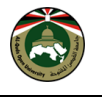

#### <span id="page-19-0"></span>**التنصيب في ويندوز7**

ال يختلف تنصيب IIS كثيرا في ويندوز7 عنه في إكس بي )XP)، فقط اتبع الخطوات التالية:

- .6 إفتح لوحة التحكم .Panel Control
- Programs and Features. إلى اتجه .6
- Turn Windows features on or off. اختر اليسار من .3
- .2 قم بتحديد Services Information Internet ثم افتح قائمة Services Web Wide World وقم باختيار
	- الخيارات ) ASP و Extension ISAPI )من القائمة كما هو ظاهر في الشكل التالي:

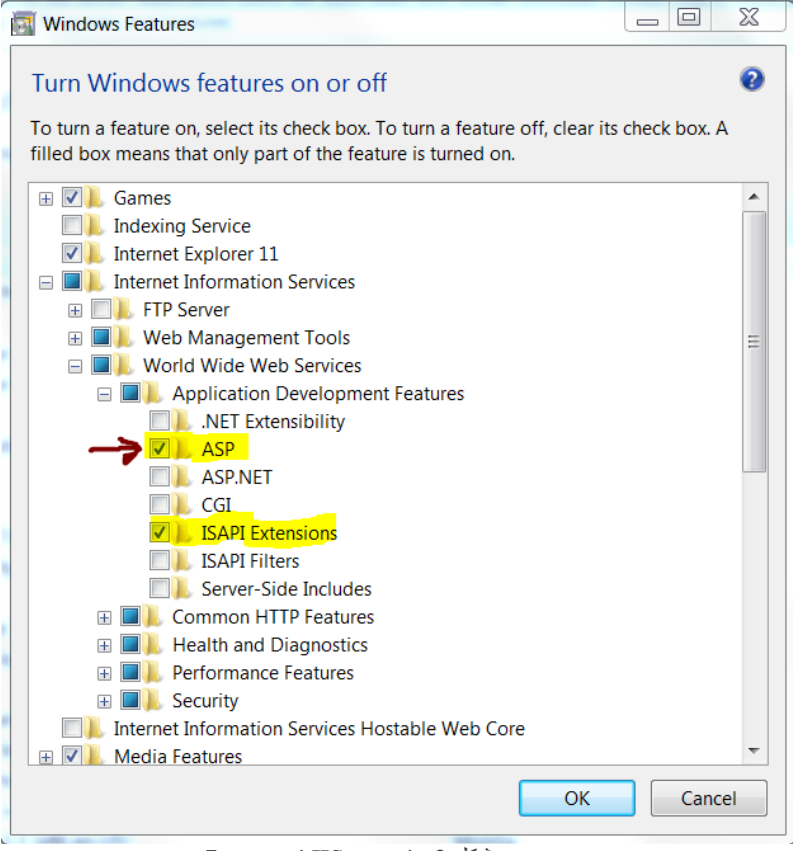

شكل 6 - تنصيب IIS في ويندوز7

5. قم بالضغط على OK والانتظار حتى يتم التنصيب. ربما تحتاج إلى إعادة تشغيل النظام بعدها.

واألن لقد تم تنصيب خادم صفحات ASP على جهازك. الحظ أن التنصيب قام بإنشاء مجلد جديد على wwwroot\inetpub\:C والذي يعتبر المجلد اإلفتراضي لصفحات موقعك. بإمكانك إنشاء مجلد )باسم app مثال( داخل المجلد اإلفتراضي السابق ليحتوي ملفات الموقع الخاص بك.

**مشكلة وحل:** قد ال يسمح خادم الويب IIS من التعديل على محتويات الملفات الموجودة داخل المجلد wwwroot ولكنه يسمح بنسخ ملفات. الحل هو أن أعمل على إنشاء ملفات داخل مجلد آخر خارج المجلد wwwroot ثم أقوم بنسخ تلك الملفات داخل المجلد .wwwroot

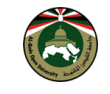

#### <span id="page-20-0"></span>**تشغيل خادم الويب IIS**

اآلن وبعد التنصيب يمكنك الذهاب إلى Tools Administrative من لوحة التحكم وتشغيل IIS من هناك.

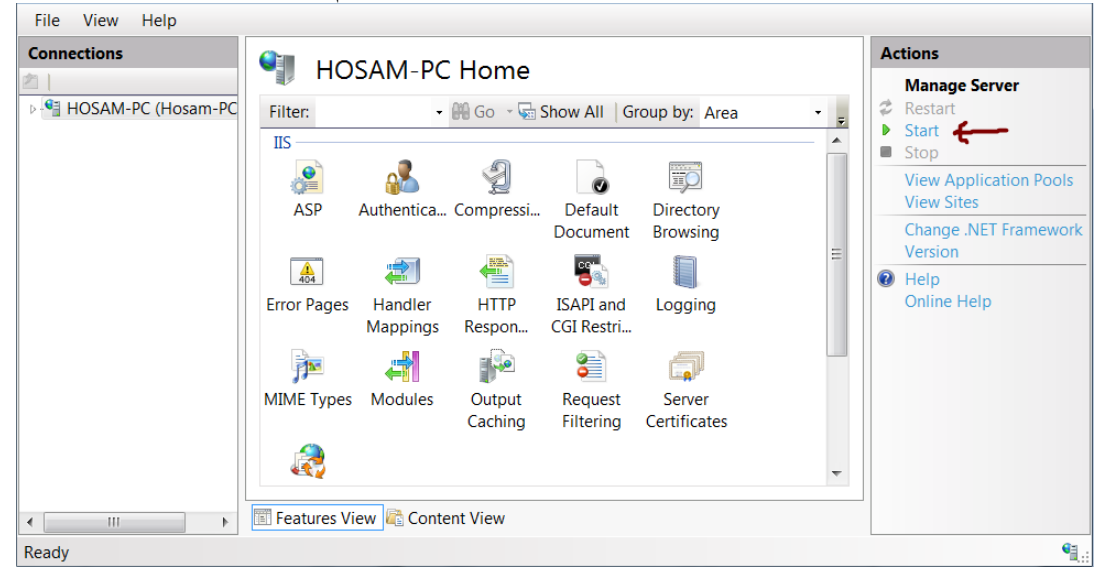

إذا لم ترغب بتشغيل IIS كل مرة من Tools Administrative فيمكنك استخدام طريقة مختصرة لتشغيل .IIS فحيث أن IIS يتم تنصيبه في مجلد inetsrv\32System\%windir% فيمكننا ببساطة أن نضيف هذا المجلد في متغيرات النظام Variables Environment وبالتالي تستطيع من خالل أمر Run أو Cmd تشغيله بكتابة اسم البرنامج تلقائيا أال وهو.*inetsrv*

إلضافة مجلد IIS إلى متغيرات النظام اتبع الخطوات التالية:

- .6 افتح خصائص النظام بالضغط بزر الفأرة األيمن على Computer واختيار) Properties أو باستخدام اختصار لوحة المفاتيح وهو(.Break Pause + Start
	- .6 إذا كنت تستخدم ويندوز7 اختر Settings System Advanced من اليسار.
	- 3. الآن اذهب إلى التبويب Advanced ومن هناك اختر Environment Variables (انظر شكل 3).
		- .2 من شاشة متغيرات النظام وفي القائمة السفلى قم باختيار العنصر Path ثم الضغط على زر.Edit
	- .5 **اآلن انتبه جيدا .**من خالل هذه الشاشة وفي خانة Value Variable قم بإضافة عالمة الفاصلة المنقوطة *;* إلى نهاية القيمة الموجودة (إذا لم تكن هذه العلامة موجودة أصلا في النهاية) ثم قم بإضافة هذا السطر حرفيا:

%windir%\System32\inetsrv

.1 اآلن قم بالضغط على OK ثم OK ثم OK مرة ثالثة.

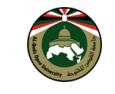

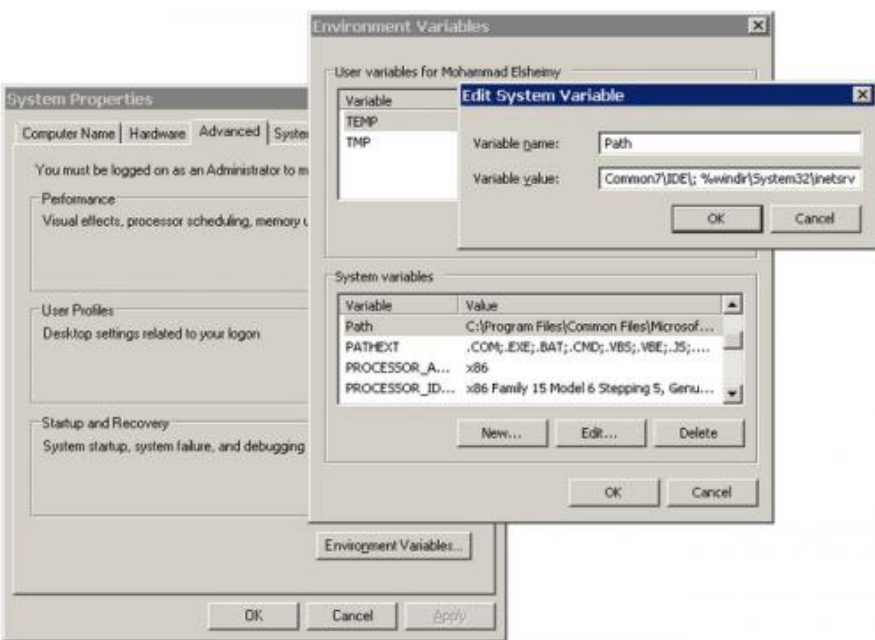

شكل يوضح كيفية التعديل على متغير Path الخاص بالنظام

اآلن يمكنك الذهاب إلى Run( ممكن باستخدام اختصار لوحة المفاتيحR + Start ) وكتابة *inetmgr* لفتح IIS مباشرة.

**هل تعلم** أنه بإمكانك اظهار األخطاء التي قد تواجهك أثناء تنفيذ صفحات ASP من خالل المتصفح وذلك من خالل إعدادات تقوم بها على خادم IIS؟

كيفية إعداد خادم IIS يعرض أخطاء صفحات ASP على المتصفح للمستخدم.

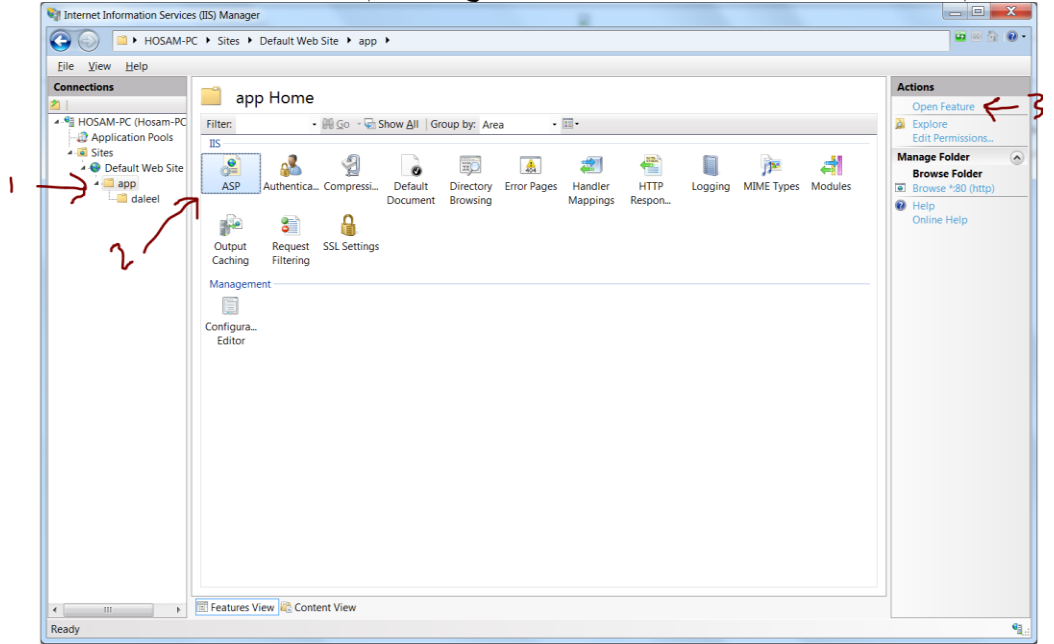

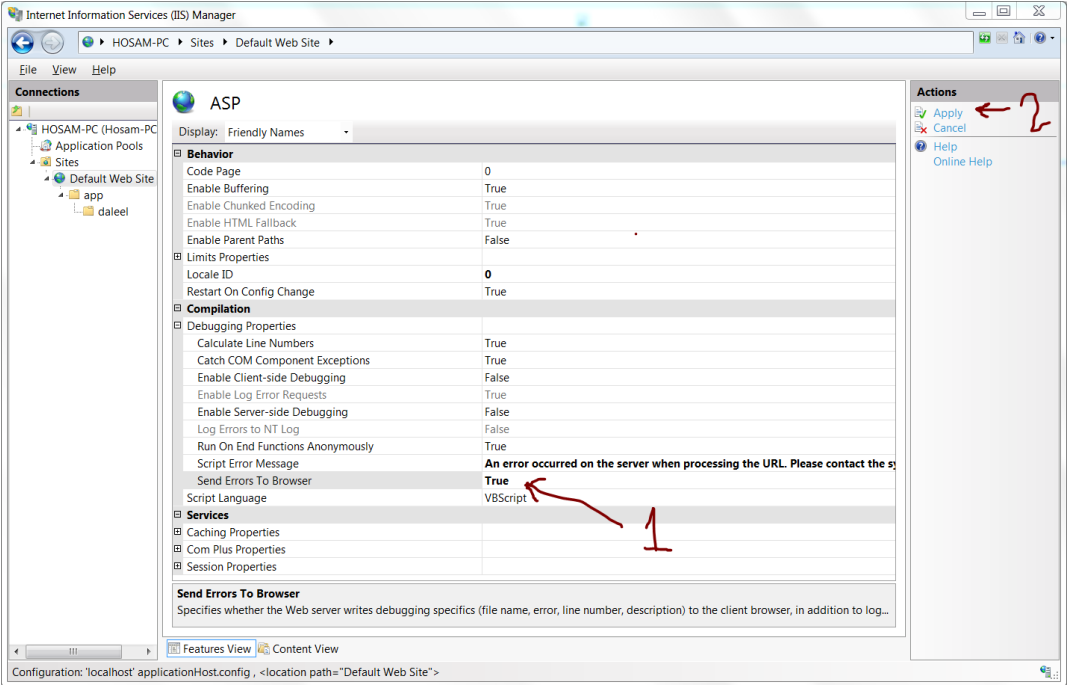

# <span id="page-22-0"></span>**تطبيق أول مثال باستخدام ASP**

-6 احفظ النص التالي في ملف باسم asp.index( الحظ بأن امتداد الملف هو asp )ليكون داخل مجلد ما.

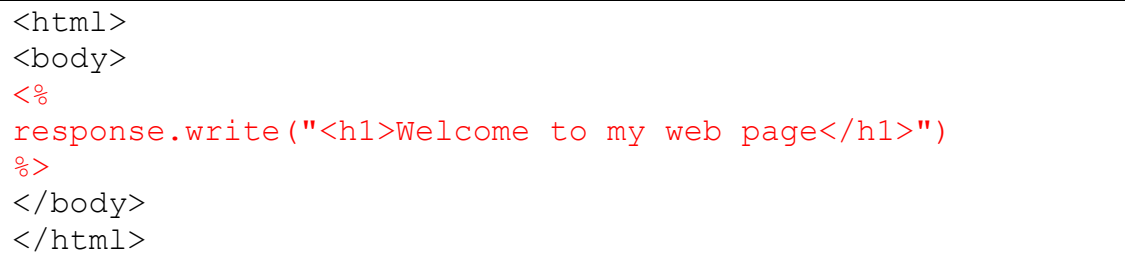

- -6 انسخ الملف السابق إلى مجلد app تنشئه داخل wwwroot\inetpub\:C.
	- -3 أعد تشغيل خادم الويب IIS.
- -2 افتح الرابط التالي asp.index/app/localhost://http باستخدام المتصفح. والحظ الناتج.

حاول فتح الملف المذكور مباشرة من المجلد وذلك بالنقرعليه مرتين متتاليتين. ماذا تستنتج؟؟.

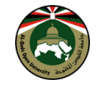

#### <span id="page-23-0"></span>**الربط مع قاعدة البيانات.**

يمكننا استخدام Access Microsoft أو Server SQL أو غيرها من برامج قواعد البيانات ..لكننا سنعتمد على 2000 Access Microsoft في هذا الدليل وذلك لتوفره عند األغلبية. مشروعنا سيكون، تصميم موقع إخباري بسيط يحتوي مايلي:

> أوال :المحتوى: ١ .أخبار تقنية. ٢ .أخبار منوعة. ثانيا :الخدمات: ١ .محرك بحث في محتويات الموقع. ٢ .سجل زوار. ثانيا:الإدارة: ١ .إضافة، تعديل، حذف الأخبار من خلال الموقع.

> > **مثال**: انشاء الصفحة الرئيسية للمشروع.

```
<html dir=rtl>
<head>
      <meta http-equiv="Content-Type" 
content="text/html;charset=windows-1256">
      <title/ <عالم اليوم <title<
</head>
<body>
      <p align="center"><img border="0" src="thetitel.gif"></p>
      <hr>
      <p align="center">
            <font face="Simplified Arabic" size="3">
            <b><a href="index.asp"> الرئيسية الصفحة>/a>| 
            <a href="tech.asp"> تقنية أخبار> /a>| <a href="news.asp"> أخبار
|< > منوعة
            <a href="search.asp"> بحث> /a> | <a href="guest.asp"> 
| \langle \rangle سجل الزوار \ge<a href="admin.asp"> الموقع إدارة> /a></b>
             </font>
      \langle/p>
      \langlehr>
      <p align="center">
          مرحبا بكم في موقعنا الإخباري <"3"=size" size" Simplified Arabic" size
<font/ <المتميز
      \langle/p>
      <p align="center">
           نتمنى لكم المتعة والفائدة معنا<"3 "size="3 Simplified Arabic" size="3
</font>
      \langle/p>
      <p align="center">
           <font face="Simplified Arabic" size="3">مع تحيات</font>
      \langle/p>
      <p align="center">
```
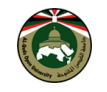

```
 <font face="Simplified Arabic" size="3" color="#AD1212"> إدارة
<font/ <الموقع
      \langle/p>
      \langlehr><p align="center"> <font face="Simplified Arabic" size="3">
             <b><a href="index.asp"> الرئيسية الصفحة>/a>| 
            <a href="tech.asp"> تقنية أخبار> /a>| 
            <a href="news.asp"> منوعة أخبار> /a>| 
            <a href="search.asp"> بحث> /a> | 
            <a href="guest.asp"> الزوار سجل> /a>| 
             <a href="admin.asp"> إدارة الموقع </a>
             </font>
      \langle/p>
      <p align="center"><b>
            <font face="Simplified Arabic" size="2"> محفوظة الحقوق جميع
2014
</font></b>
      \langle/p>
</body>
</html>
```
-6 قم بإيقاف خادم الويب IIS. -6 احفظ النص السابق في ملف باسم html.index داخل المجلد app\wwwroot\inetpub\:C -3 أعد تشغيل الخادم. -2 افتح الرابط التالي html.index/app/localhost://http باستخدام المتصفح والحظ النتيجة.

**واآلن إليك شرحا للمثال.** - استخدمنا الوسم >rtl=dir html >من أجل تحديد اتجاه المحتوى داخل الصفحة ليكون من اليمين إلى اليسار. يستخدم"< meta http-equiv="Content-Type" content="text/html;charset=windows-1256< الوسم - من أجل تحديد نوع المحتوي وان المحتوى مكتوب بالعربية. ذلك يتيح للمتصفح فهم وتفسير الرموز العربية وعرضها من خلال قيمة الخاصية 1256-charset=windows.

الحظ أن الملف يحتوي قائمة الروابط في الترويسة وأيضا في التذييل للصفحة.

**هل تعلم** أنه يمكننا تفادي تكرار كتابة النصوص المتكررة في كل صفحة في المشروع من خالل وضع هذه النصوص داخل ملفات ثم استدعائها في كل صفحة ASP نحتاجها من خالل جملة include؟

والآن سنقوم بتقسيم الملف السابق إلى الإجزاء التالية:

ملف نص الجزء الاعلى من الصفحة (pageHeader.txt)

```
<head>
     <meta http-equiv="Content-Type" 
content="text/html;charset=windows-1256">
     <title/ <عالم اليوم <title<
\langlehead\rangle<body>
     <p align="center"><img border="0" src="thetitel.gif"></p>
     \langlehr><p align="center">
```
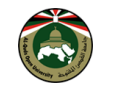

```
<font face="Simplified Arabic" size="3">
             <b><a href="index.asp"> الرئيسية الصفحة>/a>| 
             <a href="tech.asp"> تقنية أخبار> /a>| <a href="news.asp"> 
|z\rangle أخبار منوعة \langle z\rangle<a href="search.asp"> بحث> /a> | <a href="guest.asp"> 
\langle a> الزوار \langle a> ا
             <a href="admin.asp"> الموقع إدارة> /a></b>
             \langle font> \langle /p>
\langlehr>
```
ملف نص الجزء الاسفل من الصحة (pagefooter.txt)

```
\langlehr><p align="center"> <font face="Simplified Arabic" size="3">
            \langleb><a href="index.asp"> الصفحة الرئيسية\langlea>|
            <a href="tech.asp"> تقنية أخبار> /a>| <a href="news.asp"> 
|< |< \geq أخبار منوعة |<a href="search.asp"> بحث> /a> | <a href="guest.asp"> 
\langle \rightarrow سجل الزوار \rightarrow<a href="admin.asp"> الموقع إدارة> /a></b>
            </font> </p>
      <p align="center"><b>
      <font face="Simplified Arabic" size="2">محفوظة الحقوق جميع
2014</font></b>
      \langle/p>
</body>
</html>
```
ملف asp.index يستورد الملفين السابقين

```
<html dir=rtl>
<!--#include file="pageheader.txt" -->
<p align="center">
مرحبا بكم في موقعنا الإخباري المتميز<"3" size="3" size="/" Simplified Arabic" size="3
</font>
\langle/p>
< p align="center">
نتمنى لكم المتعة والفائدة معنا<"3" size="3" ) size="3" كلم المتعة والفائدة معنا</
</font>
\langle p \rangle<p align="center">
<font face="Simplified Arabic" size="3">تحيات</font>
\langle p \rangle<p align="center">
<font face="Simplified Arabic" size="3" color="#AD1212">الموقع إدارة
</font>
\langle/p>
\langlehr><!--#include file="pagefooter.txt" -->
```
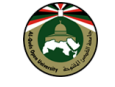

**تدريب**: اعمل التعديلات السابقة ثم استعرض الملف http://localhost/app/index.asp من خلال المتصف ولاحظ النتيجة.

قبل أن نبدأ في كتبة النصوص المتعلقة بالربط مع قاعدة البيانات، سوف نقوم بإعداد قاعدة بيانات المشروع باستخدام برنامج ACCESS.

#### <span id="page-26-0"></span>**تصميم قاعدة البيانات للمشروع**

كما ذكرنا سابقا، سنصمم قاعدة البيانات باستخدام برنامج 2000 Access Microsoft وإن لم تكن لديك خبرة سابقة في التعامل مع هذا البرنامج فال تخشى شيئا، فسأكون معك خطوة بخطوة.

.6 انشيء قاعدة بيانات جديدة باستخدام برنامج Access.

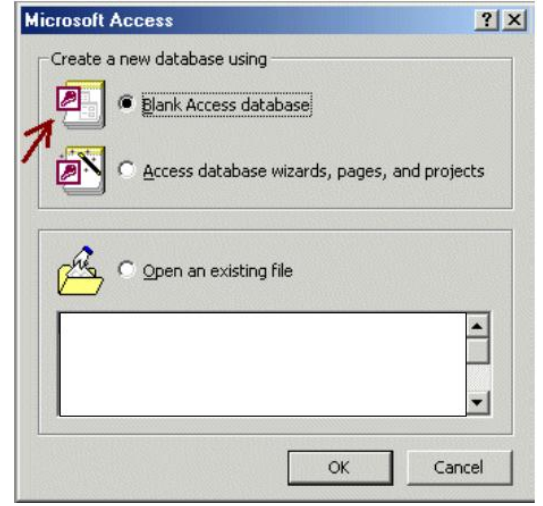

.6 اختر database Access Blank واضغط Ok سيطلب منك حفظ قاعدة البيانات، اختر لها اسما واحفظها في C:\database مجلد

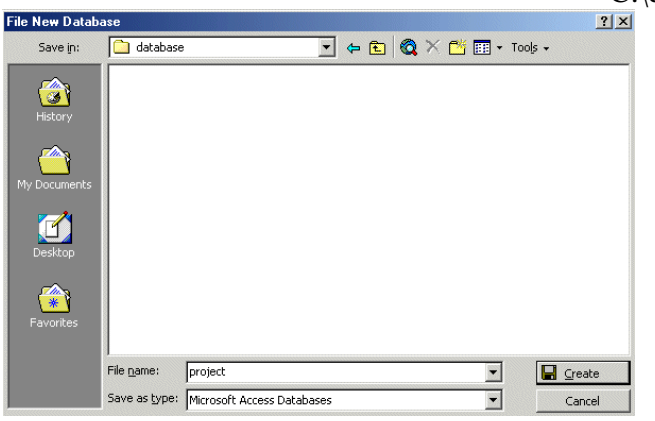

سنسمي القاعدة هنا mdb.project

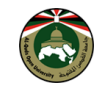

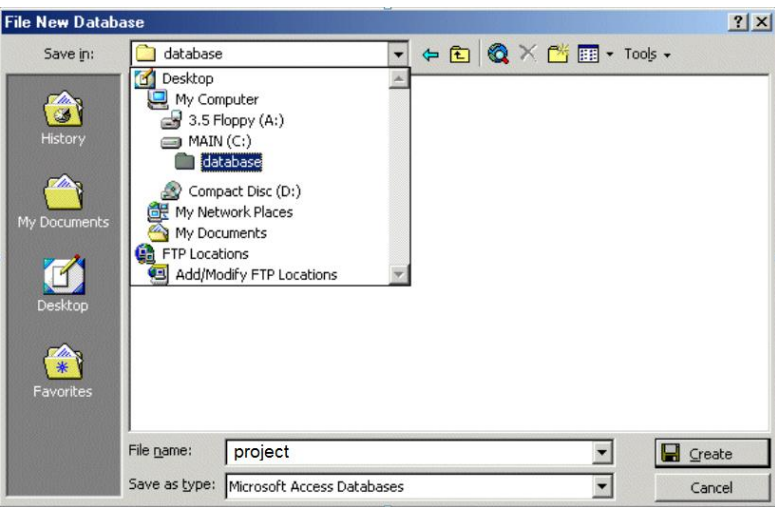

بعد الضغط على زر Create ستظهر لك الشاشة التالية

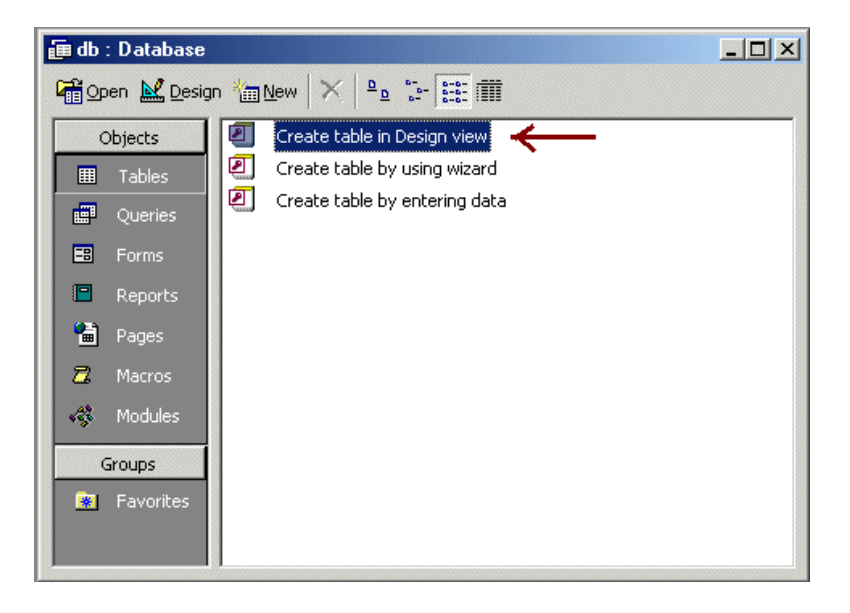

التالي الجدول وصمم Create table in Design view اختر

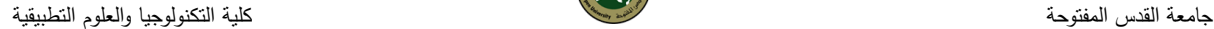

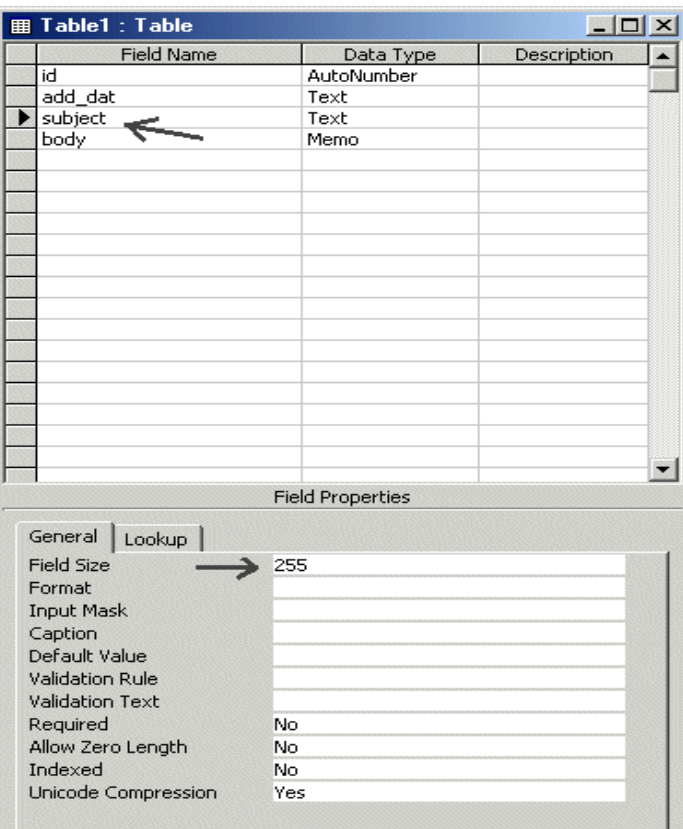

في قسم Field Properties وهذا الجزء يتغير بتغير نوع الحقل (Text, Memo, AutoNumber)ستجد Field Size. إن كان الحقل Text وعادة ما يكون الرقم الموجود .٠٥ هذا الجزء هو الذي يحدد عدد الحروف التي بإمكانك إدخالها في هذا الحقل، لذا أنصح بتغييرها ل ٢٠٠ وهو الحد األقصى.

أيضا ستجد Length Zero Allow وعادة يكون أمامها No أي ال يمكن ترك هذا الحقل فارغ .بإمكانك وضع Yes أي يمكن ترك هذا الحقل فارغ من البيانات.

اضغط على Save سيسألك عن اسم الجدول، بإمكانك اختيار أي اسم يعجبك .في مشروعنا الحالي سنسميه news\_tech. ثم ستظهر لك الرسالة التالية اختر منها No

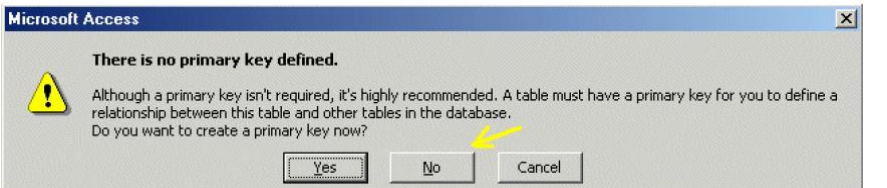

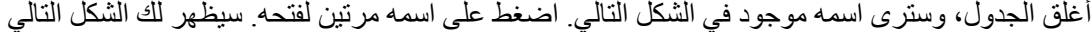

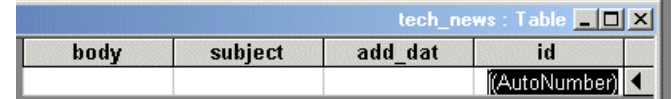

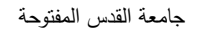

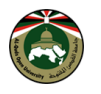

أدخل البيانات التالية في الجدول (لاحظ أن خانة id سيتم ترقيمها تلقائيا).

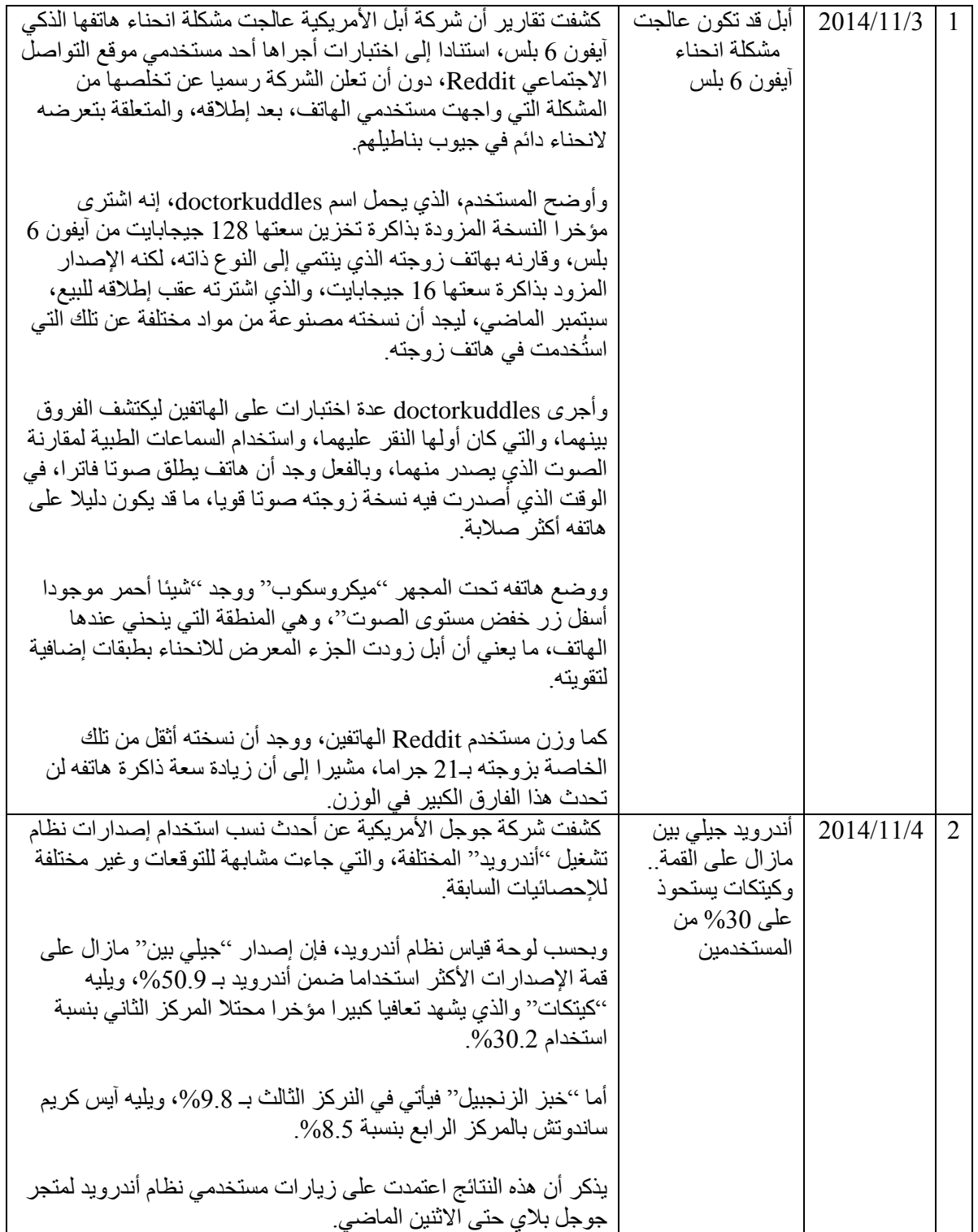

أغلق الجدول، واحفظ القاعدة .. واستعد للمثال القادم الذي سنبين فيه كيفية استعراض محتويات القاعدة عن طريق الموقع.

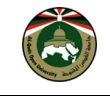

#### <span id="page-30-0"></span>**ربط صفحات ASP بقاعدة البيانات**

- 1. قم بفتح صفحة index.asp التي عدلناها سابقا ثم احفظها باسم tech.asp
- 2. في الصفحة الأولى كنا قد كتبنا جملة ترحيبية لزوار الموقع. أما في هذه الصفحة فسنستبدلها بجملة أخرى تبين ماهية الصفحة. فسنكتب جملة: إليكم آخر المستجدات على الساحة التقنية.
	- 3. بعد إجراء التعديل السابق، احفظ الملف tech.asp على المجلد C:\inetpub\wwwroot\app
		- .2 انقر على رابط "اخبار تقنية" من الصفحة الرئيسية وانظر النتيجة.

الحظ ان محتوى الصفحة ال زال خالي من االخبار وذلك ألننا لم نربط مع قاعدة البيانات بعد. حاول ان تنقر على رابط "أخبار منوعة" فإنه سيظهر للك خطأ يفيد بعدم وجود الصفحة وذلك الننا لم ننشيء صفحة .بعد news.asp

واآلن سوف نكتب نصوص ASP الالزمة للربط مع قاعدة البيانات.

نصوص ASP تكتب دائما بين هاتين العالمتين <% %> لذا، افتح ملف asp.tech واكتب الجملة التالية في أول سطر:

<%@ Language=VBScript CodePage = "1256"%>

هذا السطر يشير إلى أننا سنستخدم لغة VBScript في هذه الصفحة .وسطر )تحديد اللغة يجب أن يكون دائما في بداية الصفحة.

واكتب النص التالي تحت الجملة الترحيبية:

```
<Dim ConnectionString
Dim ADO
ConnectionString="Provider=Microsoft.Jet.OLEDB.4.0;" & "Data 
Source=" &
Server.MapPath("c:\database\project.mdb")
Set ADO=Server.CreateObject("ADODB.Connection")
ADO.ConnectionString =ConnectionString
ADO.Open
\frac{6}{6}
```
**شرح النص السابق:**

السطران الأول والثاني: (Dim) يتم فيها تحديد المتغيرات. السطر الثالث: (ConnectionString (يحدد طريقة فتح قاعدة البيانات، واسم القاعدة والمسار إليها .يمكنك تغيير اسم القاعدة ومسارها بما يتناسب مع ما قمت به على جهازك .لقد قمت بتسمية القاعدة mdb.project وما قبل االسم هو مسار الوصول إليها. السطر الرابع: (Set ADO) يحدد اسم المتغير الذي سيقوم بالربط ..وهو في مثالنا ADO ويمكنك تغييره بما يناسبك، إلا أن عليك استخدامه كثيرا، لذا ال أفضل تغييره حتى ال يسبب لك بعض الصعوبة في متابعة الدروس. السطران الخامس والسادس :يقومان بفتح القاعدة.

ما قمنا به حتى هذه الخطوة، هو الوصول للقاعدة فقط .والخطوة التالية هي الوصول للبيانات التي بالقاعدة .ولعمل ذلك قم بكتابة التالي تحت عبارة open.ADO مباشرة:

```
selectSQL="select * from tech news"
set rs=ADO.execute(selectSQL)
```
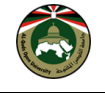

شرح النص السابق: السطر الأول: (selectSOL) تحدد أمر الاختيار Select وفيها يثم اختيار البيانات من القاعدة حسب شروط يتم تحديدها .في حالتنا هذه طلبنا اختيار: - جميع البينات (ويمثلها رمز \* ) ويمكن استبدالها باسم عمود او خانة معية من الجدول. - من جدول news\_tech أي أن هذان هما الشرطان الواجب القيام بهما. السطر الثاني: (:(set rs) تنفيذ الأمر .

<span id="page-31-0"></span>**قراءة البيانات:**

ما قمنا به حتى اآلن هو فتح القاعدة، واستدعاء البيانات منها .وما سنقوم به اآلن هو طباعة هذه المعلومات .قم بكتابة التالي :مباشرة set rs=ADO.execute(selectSQL) عبارة تحت

```
response.write " العنوان : & " rs("subject")
response.write " التاريخ : & " rs("add_dat")
response.write " الخبر : & " rs("body")
```
الحظ أن: write.response تقوم بطباعة النتائج، (\*)rs تمثل النتائج. حيث يكتب اسم الجدول المراد عرض بياناته بين عالمات التنصيص " " .

أخبر ا، بفضل إغلاق ربط القاعدة بهذا السطر تحت العبار ة السابقة مباشر ة

ADO.close

نص ملف tech.asp بشكله النهائي:

```
<%@ Language=VBScript CodePage = "1256"%>
<html dir=rtl>
<!-- #include file="pageheader.txt"-->
     <p align="center">
         <font face="Simplified Arabic" size="3"> على المستجدات آخر
<font/ <الساحة التقنية
     \langle/p>
     <Dim ConnectionString
Dim ADO
ConnectionString="Provider=Microsoft.Jet.OLEDB.4.0;" & "Data 
Source=" &
Server.MapPath("c:\database\project.mdb")
Set ADO=Server.CreateObject("ADODB.Connection")
ADO.ConnectionString =ConnectionString
ADO.Open
selectSQL="select * from tech news"
set rs=ADO.execute(selectSQL)
response.write " العنوان : & " rs("subject")
response.write " التاريخ : & " rs("add_dat")
response.write " الخبر : & " rs("body")
next 
\approx<!-- #include file="pagefooter.txt"-->
```
قم بعرض الصفحة asp.tech/app/localhost://http من خالل المتصفح و انظر النتيجة.

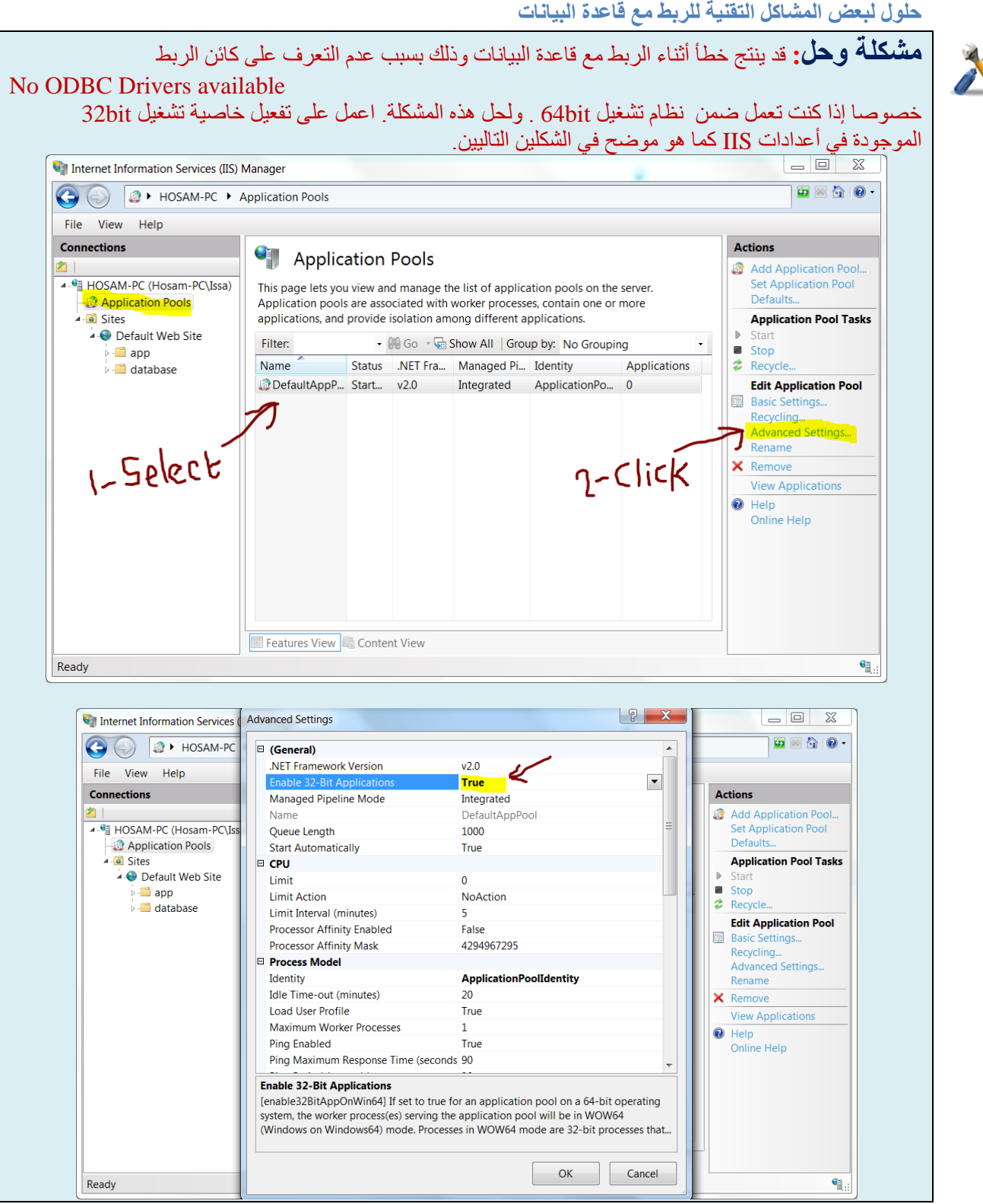

<span id="page-32-0"></span>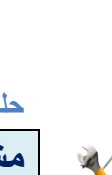

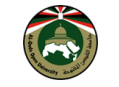

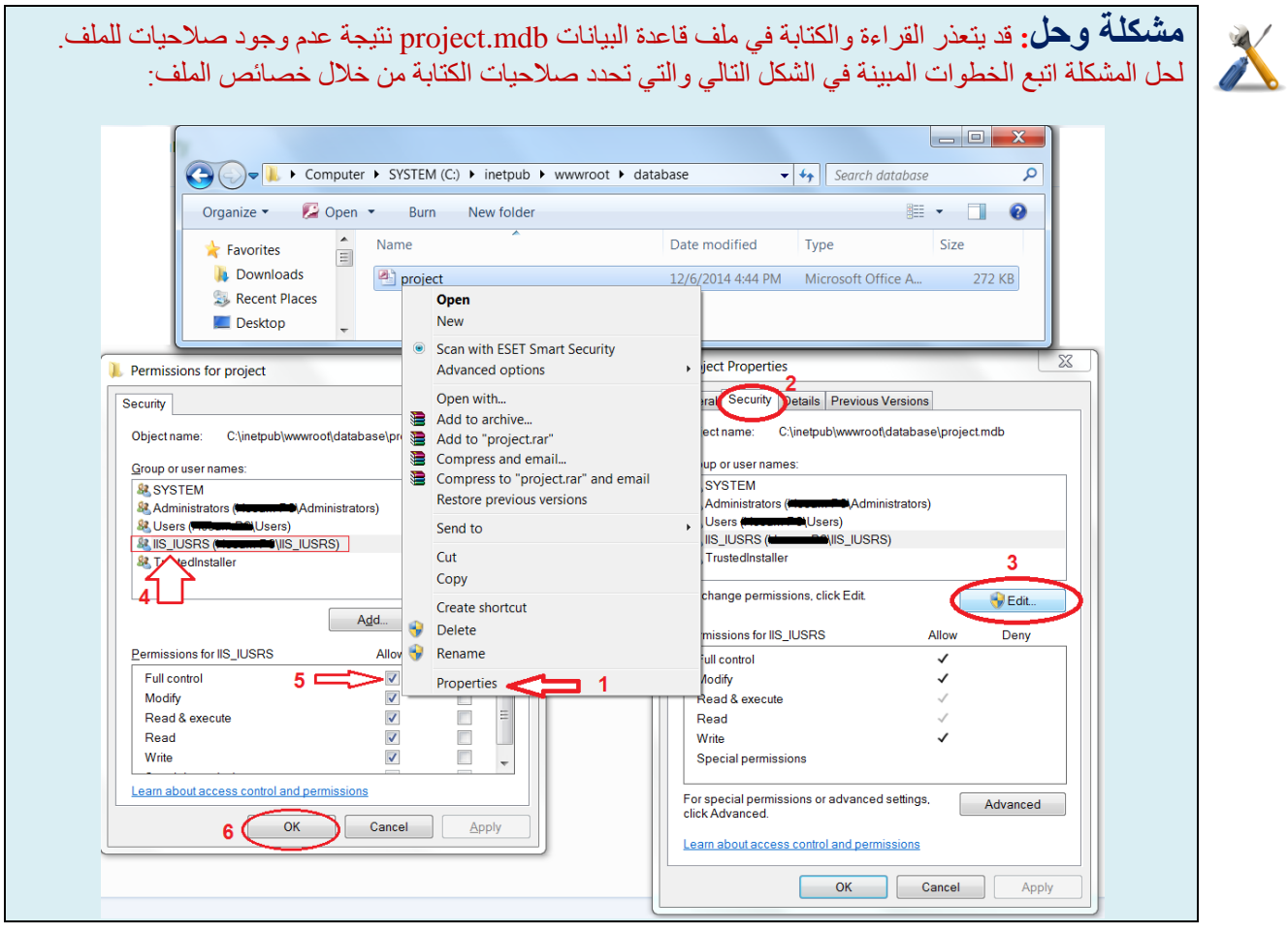

#### : قم بالتعديل على المثال السابق ليقرأ جميع سجالت األخبار المخزنة في جدول االخبار:

#### الحل: سنقوم بالتعديل وتحسين طريقة عرض البيانات داخل جدول بشكل متتالي.

```
<%@ Language=VBScript CodePage = "1256"%>
<html dir=rtl>
<!-- #include file="pageheader.txt"-->
     <p align="center">
         <font face="Simplified Arabic" size="3"> على المستجدات آخر
<font/ <الساحة التقنية
     \langle/p>
<\frac{6}{6}Dim ConnectionString
Dim ADO
ConnectionString="Provider=Microsoft.Jet.OLEDB.4.0;" & "Data 
Source=" &_
Server.MapPath("c:\database\project.mdb")
Set ADO=Server.CreateObject("ADODB.Connection")
ADO.ConnectionString =ConnectionString
ADO.Open
selectSQL="select * from tech news"
```
جامعة القدس المفتوحة كلية التكنولوجيا والعلوم التطبيقية

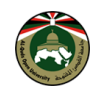

```
set rs=ADO.execute(selectSOL)
do while not rs.eof
\frac{6}{2}<div align="center">
<center>
<table border="0" cellpadding="0" cellspacing="0" 
style="border-collapse: collapse"
bordercolor="#111111" width="90%">
<tr>
<td width="100%" dir="rtl" bgcolor="#DFDFFF"><b> العنوان : 
<%response.write rs("subject")%></b></td>
\langle/tr>
<tr>
<td width="100%" dir="rtl"><b> التاريخ :> %response.write 
rs("add_dat")%></b>
<p><b> الخبر :> %response.write rs("body")%></b></td>
\langle/tr>
\langle/table>
</center>
\langle div\rangle<hr color="#DFDFFF" width="90%">
<rs.movenext
loop
ADO.close
\approx<!-- #include file="pagefooter.txt"-->
```
انظر شكل الصفحة عند استدعاء الرابط asp.tech/app/localhost://http من المتصفح .

**مشكلة وحل**: سوف تواجهنا مشكلة تكرار نصوص الربط مع قاعدة البيانات في كل ملف نحتاج فيه إلى الربط مع قاعدة البيانات. والحل يكون في فصل النص داخل ملف و إدراجه في كل ملف نحتاج للربط مع قاعدة البيانات.

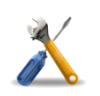

1) قم بقص الأسطر التالية من ملف tech.asp واحفظهم داخل ملف باسم connection.txt في مجلد app

```
<Dim ConnectionString
Dim ADO
ConnectionString="Provider=Microsoft.Jet.OLEDB.4.0;" & "Data 
Source=" &
Server.MapPath("c:\database\project.mdb")
Set ADO=Server.CreateObject("ADODB.Connection")
ADO.ConnectionString =ConnectionString
ADO.Open
\approx
```
2) ضع سطر إدراج الملف التالي مكان الأسطر السابقة في ملف tech.asp

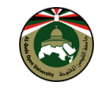

<!--#include file="connection.txt" -->

```
وسيكون نص الصفحة كالتالي:
<%@ Language=VBScript CodePage = "1256"%>
<html dir=rtl>
<!-- #include file="pageheader.txt"-->
<p align="center">
آخر المستجدات على الساحة التقنية<"3"=size" Arabic Simplified="face font<
</font>
\langle/p>
<!--#include file="connection.txt" -->
<selectSQL="select * from tech news"
set rs=ADO.execute(selectSQL)
do while not rs.eof
\frac{\circ}{\circ}<div align="center">
<b><a href="body.asp?field=tech news&id=<%=rs("id")%>">
<%response.write rs("subject")%></a></b>
\langle div\rangle<hr color="#DFDFFF" width="90%">
<rs.movenext
loop
ADO.close
\frac{6}{2}<!-- #include file="pagefooter.txt"-->
```
ولن يجري تغيير على شكل الصفحة عند استدعاء الرابط asp.tech/app/localhost://http من المتصفح حيث تظهر كالتالي:

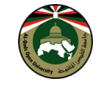

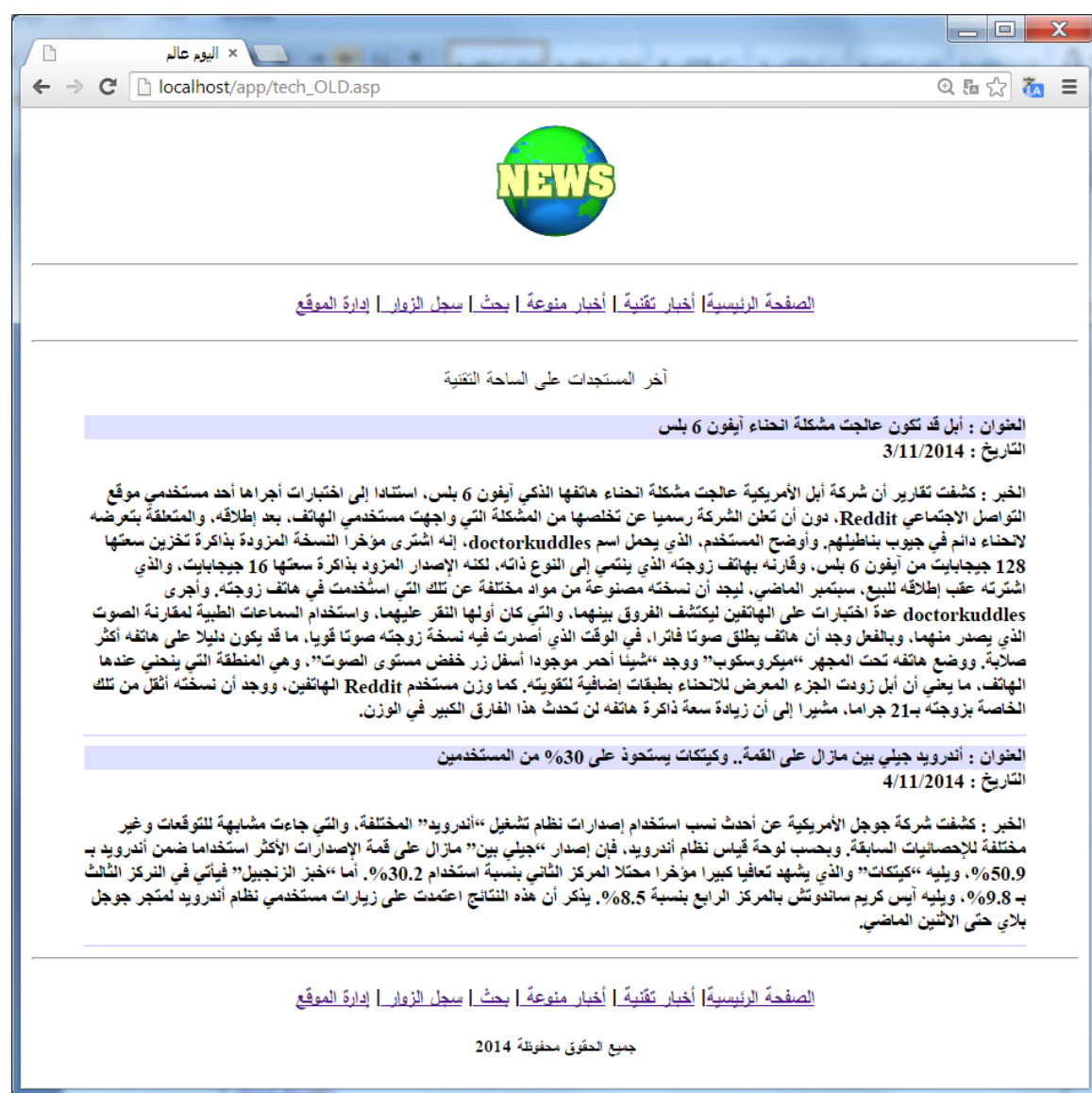

هذا الشكل مقبول إن كانت الأخبار عبارة عن أسطر ليست كثيرة. أما إن كان المطلوب عرض مقالات، أو أخبار طويلة، فلن يكون هذا الشكل مناسبا. والأفضل هو عرض العنوان فقط، وهذا العنوان يكون على شكل (رابط) تفتح به صفحة جديدة تحتوي على الموضوع .وهذا هو موضوع المثال التالي.

افتح الملف tech.asp

```
<%@ Language=VBScript CodePage = "1256"%>
<html dir=rtl>
<!--#include file="pageheader.txt" -->
<p align="center"><font face="Simplified Arabic"> إليكم آخر
<p/><font/ <الساحة في المستجدات التقنية
<!--#include file="connection.txt" -->
<\;selectSQL="select * from tech news"
set rs=ADO.execute(selectSQL)
do while not rs.eof
\frac{6}{6}
```
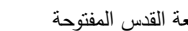

```
<div align="center">
```

```
<center>
<table border="0" cellpadding="0" cellspacing="0" style="border-
collapse: collapse"
bordercolor="#111111" width="90%">
<tr>
<td width="100%" dir="rtl" bgcolor="#DFDFFF"><b><span lang="ar-sa">
العنوان :
\frac{1}{2} < * response.write rs (subject) * \frac{1}{2} < / span \frac{1}{2} /b \frac{1}{2}</tr>
<tr>
<td width="100%" dir="rtl"><b><span lang="ar-sa"> التاريخ : 
<%response.write
rs(add_dat)%\frac{2}{3}/span\frac{1}{2}<p><b><span lang="ar-sa"> الخبر :> %response.write 
rs(body)%\frac{2}{3}/span\frac{1}{3}/b\frac{1}{3}</tr>
</table>
</center>
\langle div>
<hr color="#DFDFFF" width="90%">
<rs.movenext
loop
ADO.close
%>
<!--#include file="pagefooter.txt" -->
```
سنقوم بحذف الاسطر المكتوبة باللون الأخضر والمظللة في الأعلى، وهي الأسطر التي تقوم بعرض تاريخ الخبر والعنوان والنص ثم سنضع مكانها النص التالي:

<b><a href="body.asp?field=tech\_news&id=<%=rs("id")%>"> <%response.write rs("subject")%></a></b>

هذا النص سيقوم بعرض عناوين األخبار فقط، وستكون هذه العناوين على شكل روابط .هذه الروابط تتميز بإرسالها (قيمة) للصفحة التالية. واآلن سنقوم بتصميم صفحة asp.body وشرح معنى كل كلمة في الرابط. قم بفتح صفحة asp.teach وقم بإعادة حفظها باسم asp.body لنجري عليها التغييرات المطلوبة. سنقوم بجميع التغييرات مرة واحدة، ثم سأقوم بشرحها بعد ذلك.. فلنجري هذه التعديالت معا:

نص ملف body.asp:

```
<%@ Language=VBScript CodePage = "1256"%>
<html dir=rtl>
<!--#include file="pageheader.txt" -->
<!--#include file="connection.txt" -->
<field=request.querystring("field")
id=request.querystring("id")
selectSQL="select * from "&field&" where id="&id
set rs=ADO.execute(selectSQL)
\approx<p align="center"><b><font face="Simplified Arabic" size="5"
color="#C11111"><%response.write rs("subject")%></font></b>
```
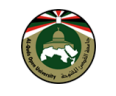

```
<p align="left"><font face="Simplified Arabic" size="3">
<%response.write rs("add_dat")%></font></p>
<p><b><font face="Simplified Arabic" size="3">
<%response.write rs("body")%></font></b></p>
<%ADO.close%>
<!--#include file="pagefooter.txt" -->
```
**شرح نص المثال:** :يعني field=request.querystring("field") التالي السطر -6 تحديد متغير باسم field وذلك بكتابة =field. -6 قيمة هذا المتغير سيتم استقبالها عن طريق رابط وذلك بكتابة querystring.request -3 سيشار للقيمة في الرابط بكلمة field وذلك بكتابة ("field(" لنتذكر الآن الرابط الذي قمنا بكتابته في الدرس السابق: body.asp?**field=tech\_news**&id=<%=rs("id")%> انظر للكلمات التي تم تحديدها باللون الأخضر العريض .لقد أرسلنا قيمة field من الصفحة السابقة إلى هذه الصفّحة من خالل رابط .وهذه القيمة هي news\_tech وللتوضيح أكثر ..لنفترض أن الرابط كالتالي: body.asp?**section=tech\_news**&id=<%=rs("id")%> في هذه الحالة يجب تغيير ("field=request.querystring("field إلى field=request.querystring("**section**") **السطر الثاني** ("id("querystring.request=id له نفس وظيفة السطر األول، مع الفارق في المتغير وقيمته. وبالنظر بتغير ستتغير id المتغير قيمة أن يتضح body.asp?field=tech\_news&id=<%=rs("id")%> السابق للرابط الموضوع .وذلك ألن القيمة تأخذ من قاعدة البيانات عن طريق أمر selectSQL في الصفحة السابقة. انقر رابط أخبار تقنية من الصفحة الرئيسية للمشروع والحظ طريقة عرض األخبار. انقر على عنوان خبر لترى تقاصيل

الخبر في صفحة body.asp.

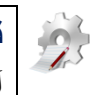

**تدريب**: صمم صفحة asp.news كما صممنا صفحة asp.tech لتقوم بعرض األخبار بنفس الطريقة ولكن من جدول آخر اسمه news\_general ليكون بنفس مواصفات جدول news\_tech.

> <span id="page-38-0"></span>**البحث في البيانات** تصميم صفحة asp.search

تصميم صفحة search.asp لن يأخذ الكثير من الوقت. افتح صفحة tech.asp وقم بحفظها باسم search.asp ثم عدل ما بداخلها لتحتوي نموذج HTML كما هو مبين في التالي:

```
<%@ Language=VBScript CodePage = "1256"%>
<html dir=rtl>
<!--#include file="pageheader.txt" -->
<form method="GET" action="search_result.asp">
<p align="center">
<input type="text" name="keyword" size="20"></p>
<p align="center"><input type="submit" value=" ابحث " 
name="B1"></p>
```
#### </form> <!--#include file="pagefooter.txt" -->

شكل الصفحة عند استدعاء الرابط asp.search/app/localhost://http من المتصفح يكون كالتالي:

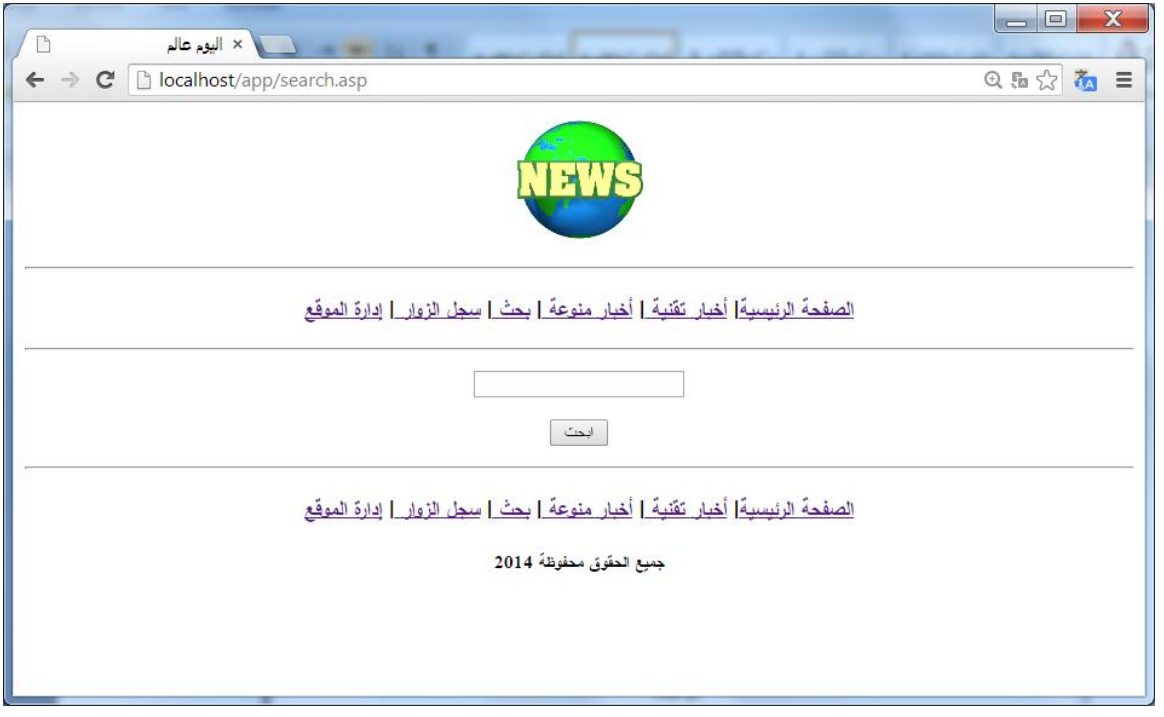

واآلن سنصمم صفحة asp.result\_search التي ستبحث عن الكلمة المطلوبة، وتعرض النتائج من قاعدة البيانات.

افتح صفحة asp.search وقم بحفظها باسم asp.result\_search.

واآلن ..لنقم بالتغييرات المطلوبة .أولى هذه التغييرات هو إعالم البرنامج أن هنالك متغيرا يجب أخذ قيمته من الصفحة السابقة asp.serach هذا المتغير اسمه keyword والذي يحتوي على الكلمة المطلوب البحث عنها. وكما فعلنا في المثال السابق، سنستخدم QueryString.Request للقيام بهذه المهمة .لذا قم بمسح هذه األسطر:

```
<form method="GET" action="search_result.asp">
\langle p \text{ align="center" \rangle<input type="text" name="keyword" size="20"></p>
<p align="center"><input type="submit" value=" ابحث " 
name="B1"></p></form>
```
واكتب بدال منها:

 $<$ keyword=request.querystring("keyword")  $\frac{6}{6}$ 

واآلن سنقوم بالبحث عن الكلمة في الجدول بعد استقبالها من صفحة البحث باستخدام أمر Select

جامعة القدس المفتوحة كلية التكنولوجيا والعلوم التطبيقية

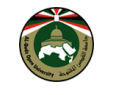

```
<%@ Language=VBScript CodePage = "1256"%>
<html dir=rtl>
<!--#include file="pageheader.txt" -->
<!--#include file="connection.txt" -->
<keyword=request.querystring("keyword")
SelectTechSQL="select * from tech_news where subject like 
'%"&keyword&"%' "
set rs=ADO.execute(SelectTechSQL)
%>
<p align="center">
<font face="Simplified Arabic" size="3">عن البحث نتائج
&nbsp;<%=keyword%>
</font>
\langle/p>
<do while not rs.eof
\frac{\circ}{\circ}<div align="center">
<b><a href="body.asp?field=tech news&id=<%=rs("id")%>">
<%response.write rs("subject")%></a></b>
\langle div\rangle<hr color="#DFDFFF" width="90%">
<rs.movenext
loop
ADO.close
\textdegree><!-- #include file="pagefooter.txt"-->
```
المالحظ في أمر Select هنا أننا أضفنا كلمة Like والتي تغني عن عالمة ( = ). ويمكن أن تعبر عن مساواة كلية أو جزئية .ولتوضيح ذلك، لنفترض المثال التالي :إن قمنا باستخدام المساواة الكلية وبحثنا عن" خالد "فستظهر لنا النتائج التي تحتوي على كلمة" خالد ."أما إن استخدما المساواة الجزئية فستظهر لنا النتائج التي تحتوي على :خالد، خالدا، الخالد، الخالدون، خالدون .. الخ

- للتعبير عن المساواة الكلية نكتب Like وبعدها اسم المتغير .. في مثالنا هو Keyword فنكتبه بالصيغة التالية: "&keyword&"
- للتعبير عن المساواة الجزئية نكتب Like وبعدها اسم المتغير بين عالمات النسبة المؤوية .. في مثالنا هو '%" لاكتبه بالصيغة التالية: '%"&keyword"&" %!

والمقصود في عبارة Select في هذا المثال هو :اختر أي شي من جدول Tech عندما تكون القيمة في العمود Subject مساوية أو مشابهة للقيمة في المتغير Keyword

الجملة التالية:

SelectTechSQL="select \* from tech\_news where subject like '%"&keyword&"%' or body like '%"&keyword&"%' "

ستعمل على عرض النتائج الذي توجد بها كلمة البحث في العنوان، المحتوى، العنوان والمحتوى.

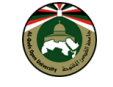

قم بالنقر على رابط بحث من الصفحة الرئيسية ثم ابحث عن الكلمة " مشكلة" أو اي كلمة موجودة في عناوين الأخبار التقنية.

**تدريب**: اعمل التعديل المناسب على الملف السابق ليقوم بالبحث عن الكلمة في كل من العنوان أو المحتوى. ثم ابحث عن " **شركة جوجل األمريكية"**

#### <span id="page-41-0"></span>**إضافة بيانات**

سنصمم سجل الزوار من صفحتين، صفحة عرض الزوار guest.asp وصفحة إضافة زائر sign\_book.asp ومن الطبيعي أن نبدأ بصفحة sign\_book.asp لإضافة زائر. إلا أننا سنفترض أن هنالك تواقيع في سجل الزوار وسنصمم صفحة العرض، ثم نصمم الصفحات الباقية.

واآلن، لنصمم الجدول في قاعدة البيانات التي سيحتوي على الزوار .افتح قاعدة البيانات، وصمم جدول باسم book\_guest وهذا هو شكله:

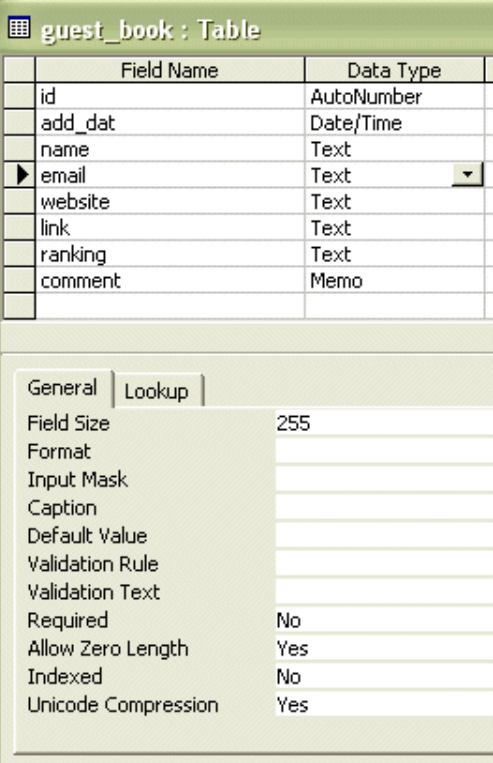

ثم قم بإدخال بيانات في هذه الخانات.

اآلن، سنستخدم المهارات التي تعلمناها سابقا، لربط الصفحة asp.guest بقاعدة البيانات، واستخدام األمر Select الختيار المعلومات من القاعدة، والأمّر Response.Write لطباعة(عرض) المعلومات في الشاشة .وأوامر HTML لتزيين طريقة العرض.

: guest.asp خص صفحة العباد

```
<%@ Language=VBScript CodePage = "1256"%>
<html dir=rtl>
<!--#include file="pageheader.txt" -->
```
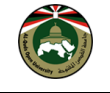

```
<p align="center"><font face="Simplified Arabic">
<p/><font/ <مرحبا بكم في سجل الزوار.. ومالحظاتكم تسعدنا
<!--#include file="connection.txt" -->
<selectSQL="select * from quest book order by add dat desc"
set rs=ADO.execute(selectSQL)
do while not rs.eof
\frac{6}{2}<div align="center">
<center>
<table border="0" cellpadding="0" cellspacing="0" style="border-
collapse: collapse"
bordercolor="#111111" width="90%">
<tr><td width="100%" dir="rtl" bgcolor="#DFDFFF"><b> التاريخ : 
<%response.write rs("add dat")%></b></td>
\langletr>
<tr>
<td width="100%" dir="rtl" bgcolor="#ECECFF"><b> االسم : 
<a href="mailto:<%response.write rs("email")%>">
<%response.write rs("name")%></a></b></td>
\langletr>
<tr><td width="100%" dir="rtl" bgcolor="#DFDFFF"><b> الشخصي الموقع :
<a href="<%response.write rs("website")%>">
<%response.write rs("website")%></a></b></td>
\langle/tr>
<tr>
<td width="100%" dir="rtl" bgcolor="#ECECFF"><b> طريقة
الموقع على االستدالل :> %response.write rs("link")%></b></td>
\langle/tr>
<tr>
<td width="100%" dir="rtl" bgcolor="#DFDFFF"><b> 
 :تقييم الموقع
<%response.write rs("ranking")%></b></td>
\langle/tr>
<tr>
<td width="100%" dir="rtl"><b> التعليق :> %response.write 
rs("comment")%></b></td>
\langle/tr>
\langle/table>
</center>
\langlediv\rangle<hr color="#DFDFFF" width="90%">
<\;rs.movenext
loop
ADO.close
\approx<!--#include file="pagefooter.txt" -->
```
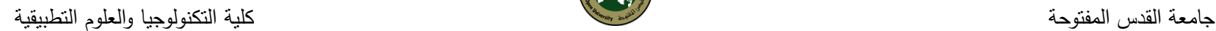

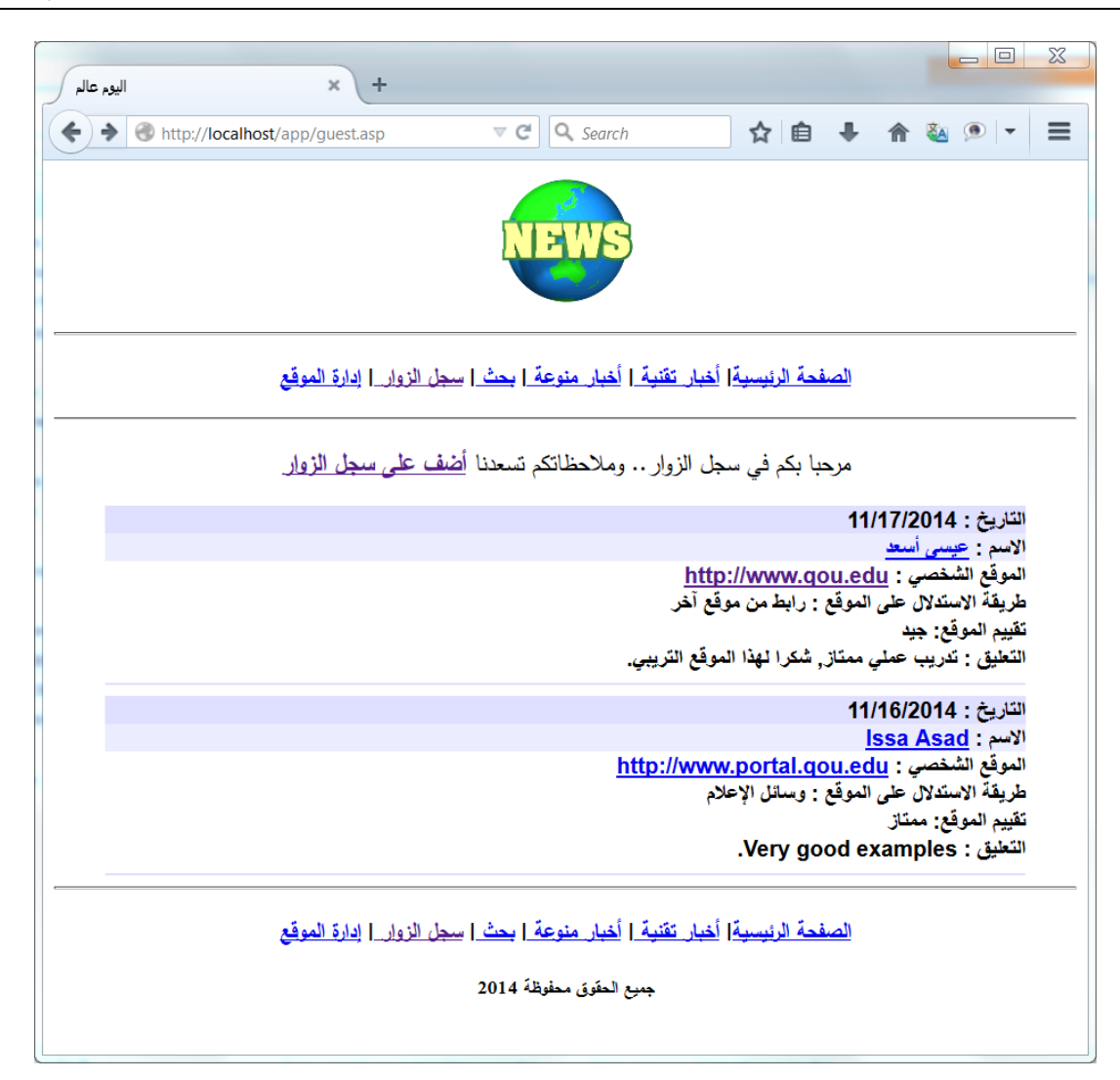

**سؤال:** ماذا يحدث عند النقر على رابط اسم الزائر في الصفحة السابقة؟

**سؤال:** ماذا يحدث عند النقر على رابط الموقع الشخصي في الصفحة السابقة؟

#### **تصميم صفحة إضافة في سجل الزوار صفحة asp.book\_sign**

صفحة asp.book\_sign لن يكون بها أي نص بلغة ASP فستكون كاملة بلغة HTML. احفظ النص التالي في ملف .sign\_book.asp باسم

```
<%@ Language=VBScript CodePage = "1256"%>
<html dir=rtl>
<!--#include file="pageheader.txt" -->
<p align="center"><font face="Simplified Arabic"> في بكم مرحبا
</font></p> سجل الزوار.. وملاحظاتكم تسعدنا
<form method="POST" action="add_to_book.asp">
<b> عالمة أمامها التي الحقول>) font color="#C11111">*</font>) مطلوبة .>/b><p>
```
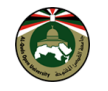

```
<b> االسم :> font color="#C11111">*</font> <input type="text" 
name="name"
size="20"></b></p>
<p><b> االلكتروني البريد :> input type="text" name="email" 
size="20"></b></p>
<p><br />b> الموقع الشخصي <br />URL):
<input type="text" name="website" size="20"></b></p>
<p><b> على االستدالل طريقة الموقع :> select size="1" name="link">
<option/ <محرك بحث <option<
<option/ <رابط من موقع آخر <option<
<option/ <وسائل اإلعالم <option<
<option> صديق> /option>
<option> أخرى> /option>
</select></b></p>
<p><b> الموقع تقييم :> input type="radio" value=" ممتاز " checked 
name="ranking">
ممتاز& nbsp;&nbsp;&nbsp;&nbsp; <input type="radio" name="ranking" 
<"جيد"=value
جيد& nbsp;&nbsp;&nbsp;&nbsp; <input type="radio" name="ranking" 
<"ضعيف "=value
ضعيف> /b></p>
<p><b> التعليق :> font color="#C11111">*</font></b></p>
<p><textarea rows="5" name="comment" cols="25"></textarea></p>
<p><input type="submit" value=" التوقيع إضافة " name="B1"></p>
</form>
<!--#include file="pagefooter.txt" -->
```
بعد أن انتهينا من تصميم صفحة asp.book\_sign والتي تحتوي على الحقول المطلوبة إلدخال البيانات، سنقوم اآلن بتصميم صفحة باسم asp.book\_to\_add إلضافة البيانات للقاعدة .هذه الصفحة ستكون عبارة عن نص لغة ASP ولن نستخدم أي عبارات خاصة بلغة HTML وما ستالحظه في هذه الصفحة هو عدم ظهورها للزائر .أي ستعمل هذه الصفحة عندما يقوم الزائر بكتابة بياناته والضغط على زر" أضف التوقيع " لكن الزائر لن يالحظ هذه الصفحة، وسيرى نفسه في صفحة(عرض التواقيع) وسترى توقيعه في الأعلى.

ال نريد أن أستبق األحداث، سنعرض عليك اآلن النص البرمجي لهذه الصفحة، وسنقوم بشرح أهم النقاط فيه بعد ذلك.

```
<%@ Language=VBScript CodePage = "1256"%>
<!--#include file="connection.txt" -->
<add dat = now()name = request.form ("name")
email = request.form ("email")
website = request.form ("website")
link = request.form ("link")
ranking = request.form ("ranking")
comment = request.form ("comment")
If name="" or comment="" then
من فضلك اضغط زر عودة في متصفحك " & "<center>" تصن فضلك اضغط زر
".وقم بإدخال جميع الحقول المطلوبة
Else
```
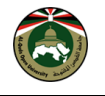

addSQL= " insert into guest\_book (add dat, name, email, website, link, ranking, comment) values ('"&add\_dat&"','"&name&"','"&email&"','"&website&"','"&link&"' ,'"&ranking&"','"&comment&"')" ADO.execute(addSQL) response.redirect "guest.asp" End if ADO.close Set ADO=Nothing  $\frac{6}{6}$ 

#### **هل تعلم** أنه إن كانت طريقة نقل البيانات معرفة بالقيمة GET فإننا نستخدام العبارة QueryString.Request للتعبير عن المدخالت، أما إن كانت POST فسنستخدم Form.Request؟

والان لنشرح المتغيرات التي لدينا. لدينا ٧ متغيرات .اترك المتغير الأول جانبا الان .ولننظر للست متغيرات الأخرى ) (comment and ranking ,link ,website ,email ,name تشترك هذه المتغيرات الستة في نفس طريقة الكتابة . حيث تم تحديد اسمها، ومن ثم وضع عالمة (=) ثم تم اإلفصاح عن أن قيمة هذه المتغيرات ستكون عبارة عن مدخالت في حقول في الصفحة السابقة وذلك بالعبارة Form.Request أما أسماء الحقول في الصفحة السابقة فتم كتابتها بين هذه العالمات (" ").

واآلن، لنرجع للمتغير األول وهو dat\_add تم تحديد قيمة المتغير ب ()now وهذه القيمة هي قيمة ثانية في اللغة تعطي : الوقت والتاريخ الحاليتين.

**تصميم صفحات إدارة الموقع** سنقوم سويا بتصميم صفحات إلدخال اسم المستخدم والرقم السري والتأكد من صحتهما من أجل الدخول لصفحة إدارة األخبار. وسترى كيف أن المهمة سهلة وممتعة .. للوصول إلى هذه النتيجة سنقوم بإنشاء ثلاث ملفات وهم كالتالي: admin.asp ‹validentry.asp ‹adminsection.

**1( نموذج إدخال اسم المستخدم والرقم السري (asp.admin(:** يحتوي على نموذج (Form (إلدخال اسم المستخدم والرقم السري .تقوم هذه الصفحة بعرض رسالة خطأ عند عدم إدخال اسم المستخدم أو الرقم السري، أو عند إدخال معلومات خاطئة.

**2( صفحة التحقق من المعلومات (asp.validentry(:** ستقوم بالتحقق من صحة إدخال اسم المستخدم والرقم السري، ومن تسجيلهما في الموقع.

**3( الصفحة اإلدارية (adminsection(:** هي الصفحة التي سيسمح بالدخول إليها للقيام بمهام إدارة الموقع، بعد إدخال اسم المستخدم والرقم سري بشكل صحيح.

قبل أن نقوم بتصميم الصفحات.. يجب أن نقوم بتصميم جدول جديد في قاعدة البيانات ..يسكون اسم الجدول admin وبه ثالث حقول هي: الحقل id من نوع Autonumber ، الحقل Name والحقل Pass من نوع Text. وقم بإدخال أية قيم في هذا الجدول .أعني إدخال اسم مستخدم وكلمة مرور افتراضيتين .واآلن لنبدأ بإنشاء كل صفحة على حدا..

**نموذج إدخال اسم المستخدم والرقم السري asp.admin:**

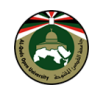

ينقسم هذا الملف إلى جزأين: الجزء األول :يحتوي على نموذج (Form (إلدخال اسم المستخدم والرقم السري كالتالي: <form method="POST" action="validentry.asp" name="Login">  $<$ و $>$   $\,$  أدخل اسم المستخدم والرقم السري للدخول لصفحة الإدارة  $\,$ <p> المستخدم اسم :> input type="text" name="Name" size="20"> </p> <p> السري الرقم :> input type="password" name="Password" size="20">  $\langle$ /p> <p> <input type="submit" value=" دخول " name="submit"> </p> </form>

الجزء الثاني: يقوم بعرض رسالة خطأ عند عدم إدخال اسم المستخدم أو الرقم السري، أو عند إدخال معلومات خاطئة، ويجب كتابة النص البرمجي بعد انموذج Form السابق مباشرة أي بعد </form<. سوف يستقبل هذا الجزء قيمة من ملف asp.validentry عند وجود خطأ في إدخال المعلومات في النموذج، وسوف يضعها في error سنرى الحقا كيف سيرسل الملف asp.validentry القيمة.

```
<error=Request.querystring("error")
If error <> "" then
   If error = "Name_Null" Then
     Response.write "<b><font color='#FF0000 اسم تدخل لم'<
/> font></b"><font></b">
   Else
    If error = "Pass_Null" Then
   Response.write "<b><font color='#FF0000 السري الرقم تدخل لم'<
\frac{1}{2} font \frac{1}{2} font \frac{1}{2} font \frac{1}{2} font \frac{1}{2} for \frac{1}{2} for \frac{1}{2} for \frac{1}{2} for \frac{1}{2} for \frac{1}{2} for \frac{1}{2} for \frac{1}{2} for \frac{1}{2} for \frac{1}{2} for \frac{1}{2} for \frac{1}{2 Else
  If error = "Name Entry" Then Response.write "<b><font color='#FF0000 اسم أدخل لقد'< 
/> font></b\sim Else
       If error = "Pass Entry" Then Response.write "<b><font color='#FF0000 رقم أدخلت لقد'<
<"b/><fontسري خطأ >/
      End If
End If
End If
End If
End If
\frac{6}{6}
```
#### <span id="page-46-0"></span>**صفحة التحقق من المعلومات**

ستقوم باستقبال القيم المدخلة في نموذج asp.Admin المشروح سابقا، ثم ستتحقق من صحة إدخال اسم المستخدم والرقم السري، ومن تسجيلهما في الموقع. إن لم تكن المعلومات المدخلة صحيحة في النموذج، سوف ترسل هذه الصفحة asp.validentry متغيرا يسمى error إلى ملف asp.admin ليخبره عن نوع الخطأ في إدخال المعلومات ليقوم النموذج بعرض رسالة الخطأ المناسبة للمستخدم. إذا هذه الصفحة asp.validentry لن تقوم بعرض أي شيء للمستخدم، ستقوم فقط بالتحقق من قاعدة البيانات حول صحة إدخال المعلومات، فإن كانت غير صحيحة، سيرسل error للصفحة asp.admin

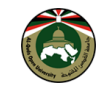

وسوف يعرض الخطأ .إما إذا كانت المعلومات المدخلة صحيحة للمستخدم، سوف يقوم بعرض صفحة adminsection وهذا سنتحدث عنه في الجزء التالي.

اآلن سنكتب نص ملف asp.validentry المسؤول عن التحقق من إدخال المعلومات في ملف كالتالي:

```
<\,>^{\circ}Name=Request.form("Name") 
Password=Request.form("Password") 
If Name = "" Then
response.redirect ("admin.asp?error=Name_Null") 
Else
If Password = "" Then 
response.redirect ("admin.asp?error=Pass_Null") 
Else
\approx<!--#include file="connection.txt" -->
<SelectSql = "Select * from admin where name = "" & Name *"'"
set rs=ADO.execute (SelectSql)
If rs.EOF Then 
response.Redirect ("admin.asp?error=Name_Entry") 
Else
If rs("pass") <> password Then 
response.redirect ("admin.asp?error=Pass_Entry") 
Else 
Name Cooky= request.cookies("Name")
If Name Cooky \leq Name Then
response.cookies ("Name") = Name 
End IF
response.Redirect ("adminsection.asp") 
End If
End If
End If
End If
\frac{6}{2}
```
#### **صفحة اإلدارة asp.adminsection**

هي الصفحة التي سيسمح بالدخول إليها للقيام بمهام إدارة الموقع. وفي هذه الصفحة سنحتاج كذلك للتأكد من إدخال المستخدم االسم والرقم السري بشكل صحيح .لذلك سنختبر Cooky الذي أنشأناه في المثال السابق. وهذا هو النص البرمجي:

```
<Name_Cooky=Request.cookies("Name") 
If Name_Cooky="" Then 
response.redirect ("admin.asp") 
End If
\frac{6}{6}
```
بذلك لن يستطيع أي شخص الدخول على هذه الصفحة إال إذا دخل على الموقع باالسم والرقم السري بشكل صحيح وإال فإن الصفحة ستنقله إلى صفحة admin.asp لطلب تلك المعلومات. بذلك نكون قد انهينا دروس كيفية، التحقق من إدخال الاسم والرقم السري عند الدخول على موقع اإلدارة .وتعلمنا ما هو Cooky وكيفية استخدامه على هذا المثال.

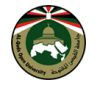

```
يمكنك الآن إضافة ما تشاء في هذه الصفحة .وأقترح إضافة الأقسام التالية:
                                                                       إضافة أخبار:
                                                                 o أخبار عامة
                                                                 o أخبار تقنية.
                                                                  تعديل / مسح األخبار:
                                                                o أخبار عامة.
                                                                 o أخبار تقنية.
                                             وهذا هو النص البرمجي الكامل لصفحة adminsection.asp:
<%@ Language=VBScript CodePage = "1256"%>
<Name_Cooky=Request.cookies("Name") 
If Name Cooky="" Then
response.redirect ("admin.asp") 
End If
\frac{6}{2}<html dir=rtl>
<!--#include file="pageheader.txt" -->
<p align="center"><b>
<font face="Simplified Arabic"> اإلدارية الصفحة>/font></b></p>
\langle p \text{ align} = "justify" \rangle<font face="Simplified Arabic"> أخبار إضافة :>/font></b></p>
\langle u12 \rangle\langleli\rangle\langle p \text{align} = "justify" \rangle<font face="Simplified Arabic">عامة أخبار .>/font></b></p>
\langle/li><li>
\langle p \text{align} = "justify" \rangle<font face="Simplified Arabic">تقنية أخبار .>/font></b></p>
\langle/li>\langle/ul>
\langle p \text{ align} = "justify" \rangle<font face="Simplified Arabic"> األخبار مسح / تعديل:>/font></b></p>
\langle u1 \rangle\langleli>
\langle p \text{ align} = "justify" \rangle<font face="Simplified Arabic"> عامة أخبار.>/font></b></p>
\langle/li>\langleli>
\langle p \text{ align} = "justify" \rangle<font face="Simplified Arabic"> تقنية أخبار .>/font></b></p>
\langle/li>\langle/ul\rangle<!-- #include file="pagefooter.txt"-->
```
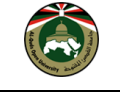

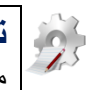

**تدريب**: اعمل على تصميم وبرمجة صفحات إضافة األخبار .والتي ال تختلف كثيرا عن صفحة التوقيع في سجل الزوار، مستخدما نفس المبادئ التي تعلمتها عند إنشاء صفحة إضافة توقيع في سجل الزوار لتصميم هذه الصفحة (asp.news\_add(. ليكون الشكل العام للصفحة كما في الشكل التالي:

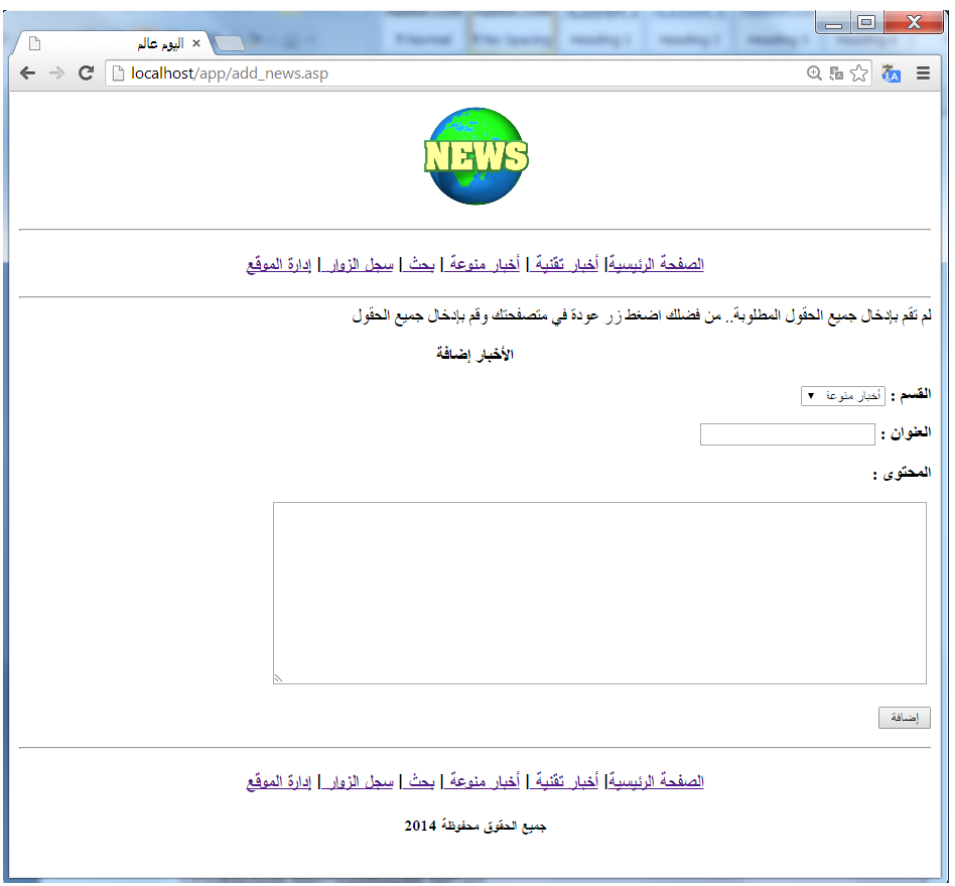

#### **اإلجابة:**

add\_news.asp ملف

```
<%@language=VBScript CodePage="1256"%>
<html dir=rtl>
<!--#include file="pageheader.txt" -->
<!--#include file="connection.txt"-->
<section=request.form("section")
subject=request.form("subject")
body=request.form("body")
\frac{6}{2}<Function AddF()
addSQL= " insert into "&section&" (subject,body) values
('"&subject&"','"&body&"')"
ADO.execute(addSQL)
```
جامعة القدس المفتوحة كلية التكنولوجيا والعلوم التطبيقية

```
%><p><font face="Simplified Arabic" size=" تم لقد ..لك شكرا الخبر
3 " اضافة
بنجاح> /font></p><%
End Function
\approx<body>
<If subject="" or body="" then
لم تقم بإدخال جميع الحقول المطلوبة.. من فضلك اضغط زر " response.write
"عودة في متصفحتك وقم بإدخال جميع الحقول
Else
AddF()
End If
\approx<p align="center"><b> إضافة </b></p>
<form method="POST" action="add_news.asp">
<p><b> القسم :> select size="1" name="section">
<option value="general_news"> منوعة أخبار> /option>
<option value="tech_news"> تقنية أخبار> /option>
</select></b></p>
<p><b> العنوان :> input type="text" name="subject" 
size="20"></b></p>
<b></b>>>>> المحتوى <p></p>
<p><b>&nbsp;<textarea rows="11" name="body"
cols="78"></textarea></b></p>
<p><input type="submit" value=" إضافة " name="add"></p>
</form>
<ADO.close
Set ADO=Nothing
\frac{6}{6}<!--#include file="pagefooter.txt" -->
```
سنصمم في هذا المثال صفحة باسم news list.asp تحتوي على قائمة بعناوين الأخبار وأمام كل عنوان خياران أحدهما "تحرير" والآخر"مسح". سأقوم الآن بعرض النص البرمجي كاملا للصفحة ثم سأقوم بشرح الأوامر الجديدة التي لم يسبق التطرق لها في األمثلة السابقة - إن وجدت.

#### <span id="page-50-0"></span>**تحديث البيانات**

نص ملف تحديث االخبار asp.upd\_news:

```
<%@Language=VBScript CodePage = "1256"%>
<Name_Cooky=Request.cookies("Name")
If Name Cooky="" Then
response.redirect ("admin.asp")
End If
\approx<html dir=rtl>
<!--#include file="pageheader.txt" -->
```

```
جامعة القدس المفتوحة كلية التكنولوجيا والعلوم التطبيقية
```
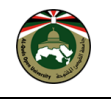

```
<!--#include file="connection.txt"-->
<function updatef()
updateSQL= " update general news set subject='"& subject &"',
body='"&body&"' where id="&\overline{id}ADO.execute(updateSQL)
\div< p ><font face"=Simplified Arabic "size 3">
تم تحديث الموضوع بنجاح
</font>
\langle/p>
<end function
id=request.querystring("id")
subject=request.form("subject")
body=request.form("body")
selectSQL="select * from general news where id="&id
set rs=ADO.execute(selectSQL)
\frac{6}{6}<p align"=center><b><font face="Simplified Arabic" 
color="#C11111" size="7">
تحرير
\langle font/>\< p ><\;if subject="" then
"اضغط زر تحديث لتثبيت التغييرات" write.response
else
updatef()
end if
\approx<form method="POST" action="news_upd.asp?id=<%=id%>">
<p><font face="Simplified Arabic" size="3">العنوان
<textarea rows="1" name="subject" cols="53">
<%response.write rs("subject")%>
</textarea>
</font></p>
<p><font face="Simplified Arabic" size="3">المحتوى> /font></p>
<p><font face="Simplified Arabic" size="3">
<textarea rows="12" name="body" cols="58">
<%response.write rs("body")%>
</textarea></font></p>
<p><font face="Simplified Arabic" size="3"><input 
type="submit" value ="تحديث "name="start"></font></p>
</form>
\langle %
ADO.Close
Set ADO=Nothing
\textdegree><!--#include file="pagefooter.txt" -->
```
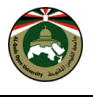

# **شرح ما هو جديد في نص المثال:**

الجديد في نص هذه الصفحة هو استخدام جملة االستعالم update وطريقة استخدامها هو كالتالي:

-6 تحديد الجدول المراد تحديث بياناته

-6 تحديد الحقل المراد تحديثه

3- تحديد القيمة الجديدة (بعد علامة = امام اسم الحقل)

4- وضع فاصلة (,) بعد كل حقل وقيمته لكتابة اسم حقل جديد

-5 تحديد رقم id وذلك لتمييز البيانات عن غيرهافي الجدول.

واآلن سنقوم بعمل رابط تحديث الخبر في صفحة عرض االخبار asp.news وذلك بتعديل نص الصفحة ليحتوي رابطا يؤدي إلى صفحة asp.upd\_news لكل خبر، ويكون نص الرابط كالتالي:

&nbsp;<a href="news\_upd.asp?id=<%=rs("id")%>">تحرير>/a>

اليك عزيزي الطالب نص صفحة asp.news بعد إضافة رابط التعديل وتعديل شكل عرض االخبار داخل جدول:

```
<%@ Language=VBScript CodePage = "1256"%>
<html dir=rtl>
<!-- #include file="pageheader.txt"-->
<p align="center">
  <font face="Simplified Arabic" size="5">منوعة</font>
\langle/p>
<!--#include file="connection.txt" -->
<selectSQL="select * from general news"
set rs=ADO.execute(selectSQL)
do while not rs.eof
\approx<div align="center"><b>
<a href="body.asp?field=general_news&id=<%=rs("id")%>">
     <%response.write rs("subject")%></a></b>
knbsp; knbsp; knbsp;
<a href="news_upd.asp?id=<%=rs("id")%>">ر تحر>/a>
\langle div\rangle<hr color="#DFDFFF" width="90%">
<rs.movenext
loop
ADO.close
\approx<!-- #include file="pagefooter.txt"-->
```
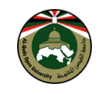

ما رايك بأن بقوم بتحسين عرض قائمة االخبار داخل جدول - كما في النص التالي:

```
<%@ Language=VBScript CodePage = "1256"%>
<html dir=rtl>
<!-- #include file="pageheader.txt"-->
<p align="center">
<font face="Simplified Arabic" size="5">منوعة أخبار> /font> 
\langle p \rangle<!--#include file="connection.txt" -->
<div align="center">
<table border="1" width="80%">
<tr>
     <th>العنوان>/th>
     <th>التاريخ>/th>
     <th>روابط>/th>
</tr>
<selectSQL="select * from general news"
set rs=ADO.execute(selectSQL)
do while not rs.eof
\geq<tr>
    <td><b><%response.write rs("subject")%></b></td>
    <td><%response.write rs("add_dat")%></td>
    <td>
<a href="body.asp?field=general_news&id=<%=rs("id")%>">استعراض
     </a>&nbsp;|&nbsp;
<a href="news_upd.asp?id=<%=rs("id")%>">تحرير
     </a>  |  
<a href="news_del.asp?id=<%=rs("id")%>">حذف
     </a>
    </td>
</tr>
<rs.movenext
loop
ADO.close
\frac{6}{6}</table>
\langle div>
<hr color="#DFDFFF" width="90%">
<!-- #include file="pagefooter.txt"-->
```
ستظهر الصفحة بالشكل التالي:

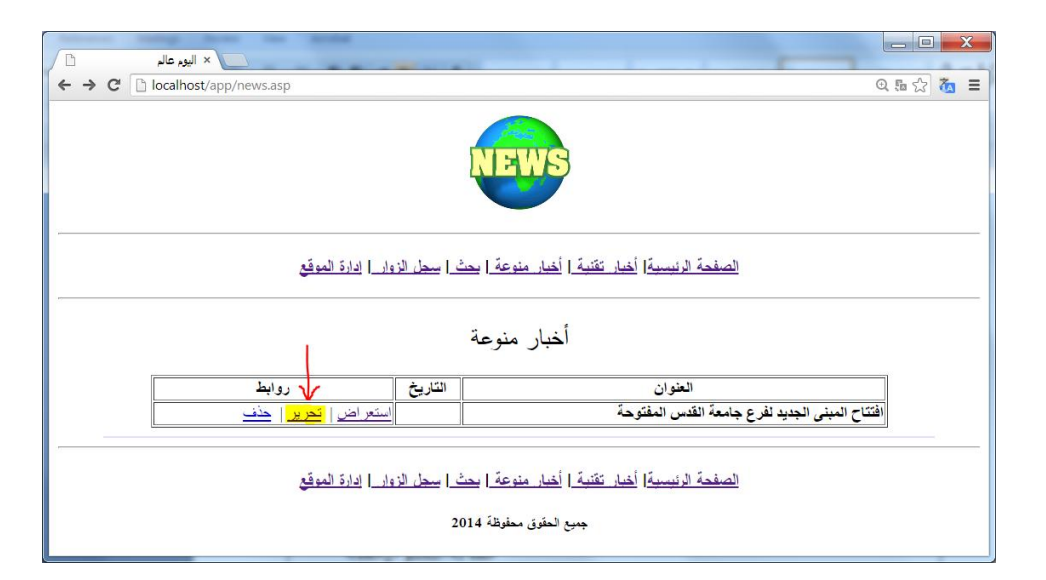

وبعد النقر على رابط تحرير ستظهر الصفحة التالية:

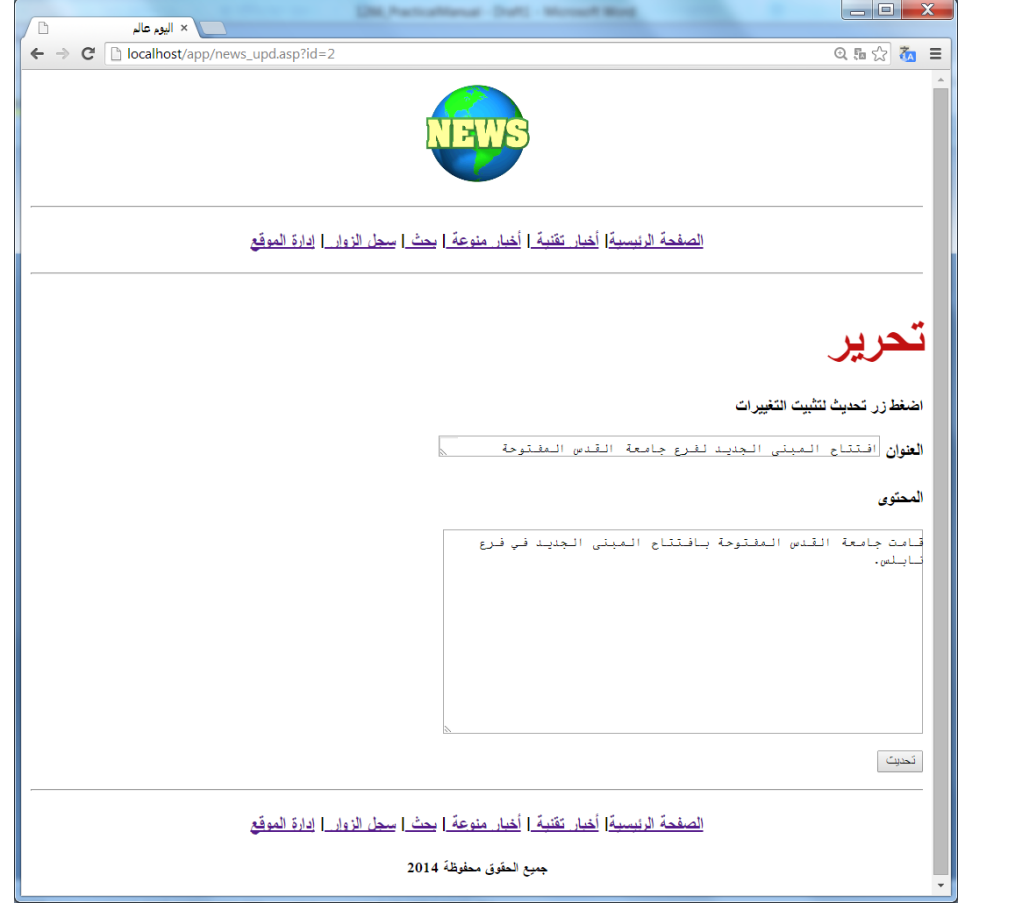

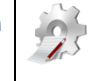

**تدريب**: قم بفتح الملف asp.upd\_news باستخدام محرر النصوص واحفظه باسم asp.upd\_tech ثم اعمل على تغيير news\_general إلى news\_Tech في كل من جمل select و update وتغيير اسم الصفحة asp.upd\_news إلى tech\_upd.asp في النص التالي

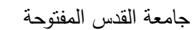

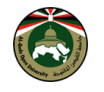

<form method="POST" action="news\_upd.asp?id=<%=id%>">

ثم عدل على طريقة عرض أخبار تقنية في ملف asp..tech لتحتوي رابطا للمف asp.upd\_tech الجديد.

#### <span id="page-55-0"></span>**حذف البيانات**

في هذا الدرس سنقوم بتصميم صفحات مسح األخبار العامة asp.del\_news واألخبار التقنية asp.del\_tech حيث انه ال يوجد اختالف كبير بين الصفحتين، لذا سنقوم بتصميم واحدة منهما فقط ثم سنعدل عليها ونحفظها باالسم الجديد ..

**هل تعلم** أنه يمكنك عمل ملف واحد لغرض حذف سجالت من الجدولين؟ الحل في أن تمرر قيمة اسم الجدول كما مررنا  $^{\circ}$ قيمة  $^{\circ}$ id

واآلن سأقوم بعرض نص الصفحة asp.del\_news ثم سأقوم بشرح األوامر الجديدة التي لم يسبق التطرق لها في الدروس السابقة:

```
<%@Language=VBScript CodePage = "1256"%>
<Name_Cooky=Request.cookies("Name")
If Name Cooky="" Then
response.redirect ("admin.asp")
End If
\frac{\circ}{\circ}<!--#include file="connection.txt"-->
<id=request.querystring("id")
deleteSQL ="delete * from general_news where id="&id
ADO.execute(deleteSQL)
response.redirect "news.asp"
ADO.Close
Set ADO=Nothing
\frac{6}{6}
```
# **شرح ما هو جديد في الملف:**

االستعالم الجديد هنا هو delete ويكون استخدامه من خالل تحديد اسم الجدول المراد الحذف منه ثم تحديد قيمة id للسجل المراد حذفه. وقيمة id هذه يتم ارسالها من الرابط الموجود في صفحة asp.news.

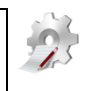

**تدريب**: افتح الملف asp.del\_news باستخدام محرر نصوص واحفظه باسم asp.del\_tech على أن يتم تغيير اسم الجدول من news\_general إلى news\_tech في جملة delete.

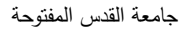

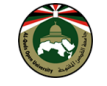

# <span id="page-56-0"></span>**القسم الثالث: أمثلة تطبيقية على لغة XML**

<span id="page-56-1"></span>**. Document Type Definition (DTD) الوثيقة نوع تعريف**

يهدف DTD بشكل أساسي إلى مساعدتك على كتابة النصوص الصحيحة )Validity )حيث يتم إصدار رسالة خطأ في حالة عدم اتباع القواعد المعرفة ليحث المستخدم على إضافة بعض الوسوم الناقصة. وهكذا يجب أن يحتوي مستند XML على ما يلي: - تصريح اسم الملف الذي يحتوي على تعريف نوع الوثيقة DTD. - يجب أن تتوافق بنية الوثيقة مع البنية المعرفة في ملف التعريف DTD.

**مثال**: تطبيق مثال تم شرحه في كتاب المقرر.

6(. احفظ الملف باسم xml.cv:

```
<?xml version="1.0" encoding="windows-1256"?>
<CV><Education>
<University/<جامعة القدس المفتوحة<University<
<Major/ <تكنولوجيا المعلومات واالتصاالت<Major<
<Course_name ID="1266"> الويب <Course_name>>تقنية تصميم صفحات الويب
</Education>
\langle/CV>
```
6( اعمل على تعديل الملف xml.cv ليحتوي على تعريف عناصر وثيقة السيرة الذاتية في المثال السابق على النحو التالي:

```
<?xml version="1.0" encoding="windows-1256"?>
<!DOCTYPE CV
[
<! ELEMENT CV (Education, University, Major, Course_name)>
<! ELEMENT Education (University, Major, Course_name+)>
<! ELEMENT University(#PCDATA | UoQ)>
<! ELEMENT Major (#PCDATA | EMPTY) >
<! ELEMENT IMG EMPTY >
<! ELEMENT Course_name (#PCDATA)>
<!ATTLIST Course_name ID (#PCDATA) >
]
>
<CV><Education>
<University/<جامعة القدس المفتوحة<University<
<Major/ <تكنولوجيا المعلومات واالتصاالت<Major<
<Course_name ID="1266"> الويب <Course_name>>تقنية تصميم صفحات الويب
</Education>
\langle/CV>
```
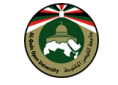

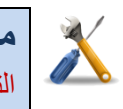

**مشكلة وحل**: عند استعراض ملف XML السابق باستخدام المتصفح يظهر المتصفح رسالة تفيد بوجود خطأ في التعرف على بيانات الملف كما في الشكل التالي، وذلك بسبب وجود فراغ قبل كلمة ELEMENT . كما يوجد أخطاء أخرى قد ينتج عنها أخطاء عدة. والحل يكون من خلال تصحيح الأخطاء كما هو مبين في النص الذي يلي الشكل التالي:

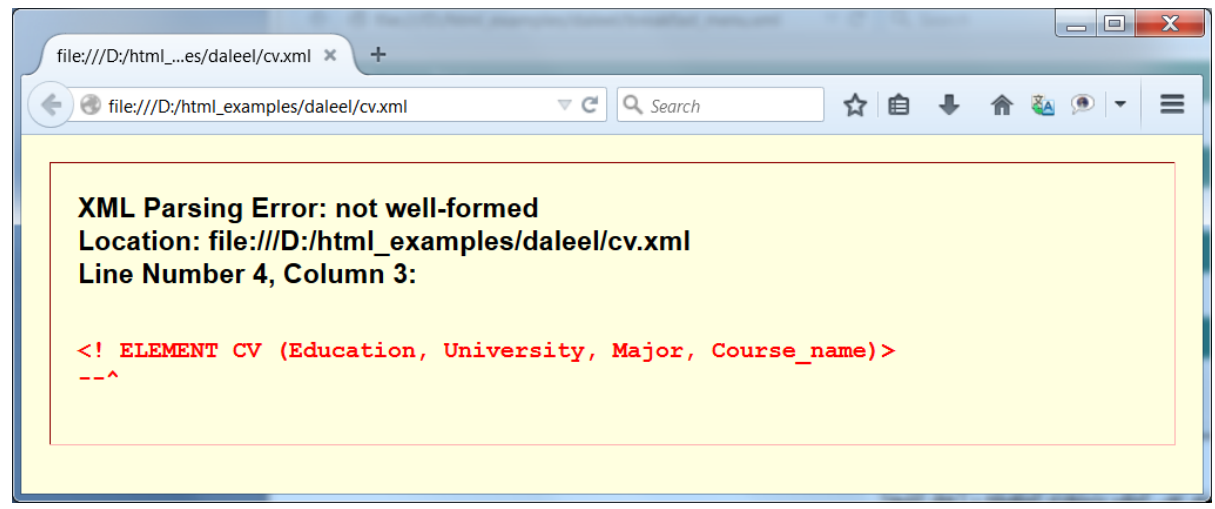

**ملف xml.cv ب تصح ح ألخط ء:**

<?xml version="1.0" encoding="windows-1256"?> <!DOCTYPE CV [ <!ELEMENT CV (Education, University, Major, Course\_name)> <!ELEMENT Education (University, Major, Course\_name+)> **<!ELEMENT University (#PCDATA)>** <!ELEMENT Major (#PCDATA) > <!ELEMENT IMG EMPTY > <!ELEMENT Course\_name (#PCDATA)> **<!ATTLIST Course\_name ID CDATA #REQUIRED>** ]>  $<$ CV $>$ <Education> <University/<جامعة القدس المفتوحة<University< <Major/<تكنولوجيا المعلومات واالتصاالت<Major< <Course\_name> الحقنية تصميم صفحات الويب <'Course\_name >> </Education>  $$ 

ناتج استعراض الملف xml.cv بعد التعديل هو:

جامعة القدس المفتوحة كلية التكنولوجيا والعلوم التطبيقية

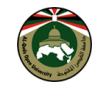

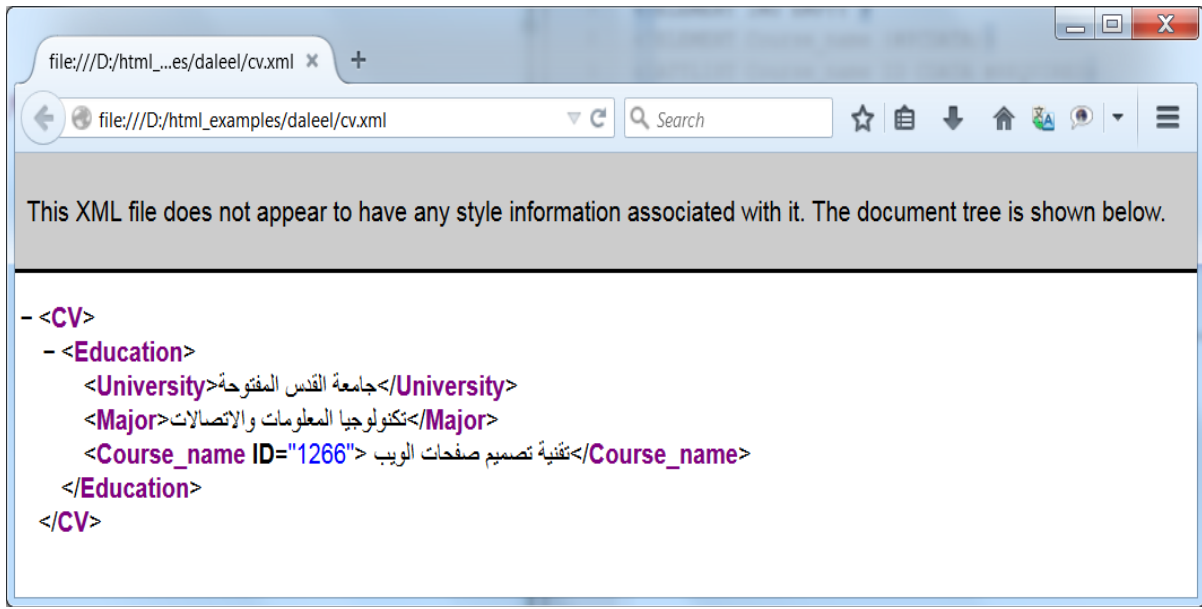

#### <span id="page-58-0"></span>**استعراض مستندات XML باستخدام XSL.**

سنقوم في هذا القسم بتطبيق المثال الذي تم شرحه في كتاب المقرر وحل المشاكل التي قد تواجهك أثناء التنفيذ. الحظ أنه عند كتابة نص ملف XML و XSL كما وردا ثم حاول فتح ملف XML باستخدام المتصفح فإنه قد يبدو لك بالشكل التالي.

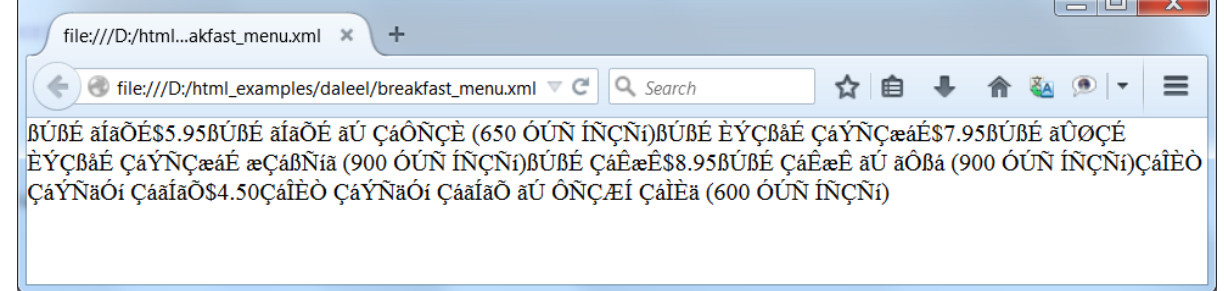

**مشكلة وحل**: عند كتابة نص المثال كما ورد في كتاب المقرر وعند فتح ملف xml باستخدام المتصفح فإنه لن يطبق الأنماط الموجودة في ملف xsl ويظهر بشكل مشابه للصورة السابقة. والحلّ يكون من خلال تعديل الأخطاء التالية: 6( يجب تغيير نوع ترميز اللغة في كل من ملف XML وملف XSL من **-8859-1ISO** إلى **-1256windows.**  $\langle$  2xml version="1.0" encoding="ISO-8859-1" ?>

6( حذف الجملة

**Contract Contract Contract** 

xmlns="http://www.w3.org/TR/xhtml1/strict" من السطر الثاني في الملف food.xsl. مع مراعاة عدم حذف قوس نهاية الوسم (<).

**إليك خطوات تنفيذ المثال**: مع مراعاة تعديل األخطاء المشار إليها.

1) اكتب النص التالي في ملف واحفظه باسم breakfast\_menu.xml. الحظ أن ترميز اللغة يجب أن يكون "-1256windows="encoding وذلك من أجل عرض النصوص العربية.

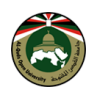

<?xml version="1.0" encoding="**windows-1256**"?> **<?xml-stylesheet type="text/xsl" href="food.xsl"?>** <breakfast\_menu> <food> <name/<كعكة محمصة<name< <price>\$5.95</price> <description/<كعكة محمصة مع الشراب<description< <calories>650</calories> </food> <food> <name/<كعكة بفاكهة الفراولة<name< <price>\$7.95</price> <description/ <كعكة مغطاة بفاكهة الفراولة والكريم<description< <calories>900</calories> </food> <food> <name/<كعكة التوت<name< <price>\$8.95</price> <description/<كعكة التوت مع مشكل<description< <calories>900</calories> </food> <food> <name/<الخبز الفرنسي المحمص<name< <price>\$4.50</price> <description/ <الخبز الفرنسي المحمص مع شرائح الجبن<description< <calories>600</calories> </food> </breakfast\_menu>

6( اكتب النص التالي في ملف وأحفظه باسم **xsl.food** في نفس المجلد الذي يحتوي الملف xml.menu\_breakfast. مع مراعاة التأكد من عمل ما يلي: - سطر ترميز اللغة يجب أن يكون "-1256windows="encoding وذلك من أجل عرض النصوص العربية. - إز الة النص المشار إليه (المظلل)، بمعنى أن تقوم بحذف السطر الرابع في النص التالي.

```
<?xml version="1.0" encoding="windows-1256"?>
<html xsl:version="1.0" 
xmlns:xsl="http://www.w3.org/1999/XSL/Transform" 
xmlns="http://www.w3.org/TR/xhtml1/strict">
<body style="font-family:Arial, elvetica,sans-serif;font-
size:12pt;background-color:#EEEEEE">
<xsl:for-each select="breakfast_menu/food">
     <div style="background-color:teal;color:white;padding:4px">
          <span style="font-weight:bold;color:white">
          <xsl:value-of select="name" />
```
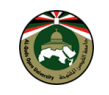

```
</span>
      <xsl:value-of select="price" />
      \langle div\rangle<div style="margin-left:20px;margin-bottom:1em;font-
size:10pt">
      <xsl:value-of select="description" />
            <span style="font-style:italic">
            (<xsl:value-of select="calories" /> حراري سعر>(/span>
      \langlediv\rangle</xsl:for-each>
</body>
</html>
```
3( استعراض ملف xml.menu\_breakfast باستخدام المتصفح ليظهر لك نتيجة مشابهة للشكل التالي:

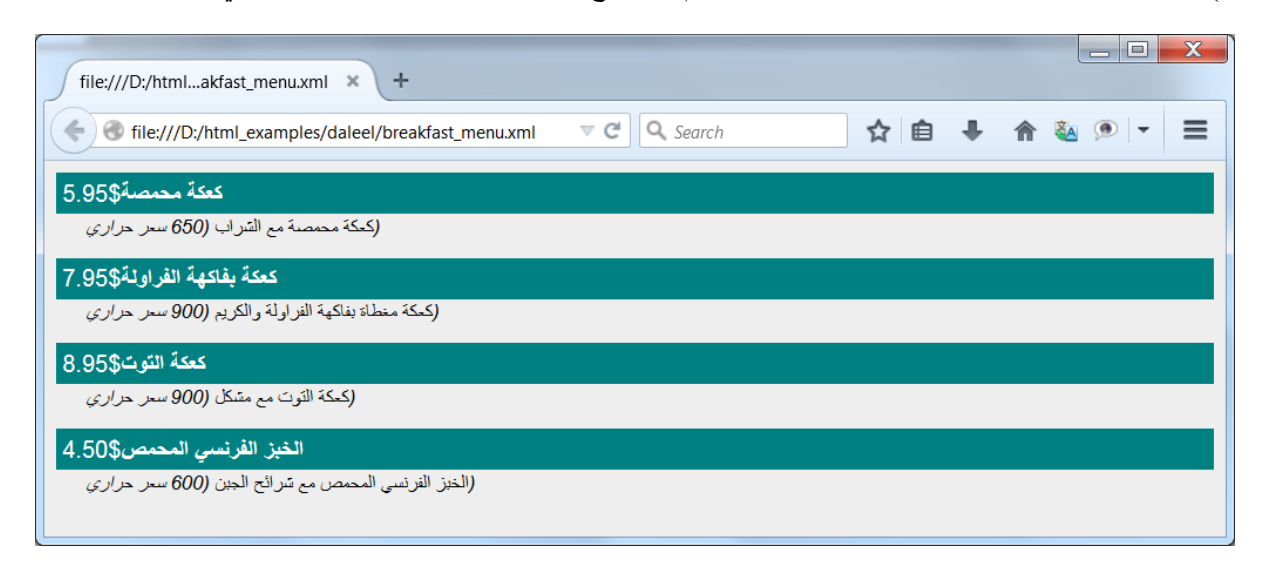

#### <span id="page-60-0"></span>**إنشاء ملف XML من خالل صفحات ASP**

2( اكتب النص التالي في ملف و احفظه في مجلد ما )احفظه باسم asp.creatXMLusingASP مثال(

```
response.ContentType="text/xml"
response.Write("<?xml version='1.0' encoding='UTF-8'?>")
response.Write("<note>")
response.Write("<from>Jani</from>")
response.Write("<to>Tove</to>")
response.Write("<message>Remember me this weekend</message>")
response.Write("</note>")
\frac{6}{2}
```
 $<$ 

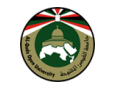

6( انسخ الملف من المجلد إلى app\wwwwroot\inetpub\:c ثم افتحه ضمن رابط .المتصفح باستخدام http://localhost/app/creatXMLusingASP.asp

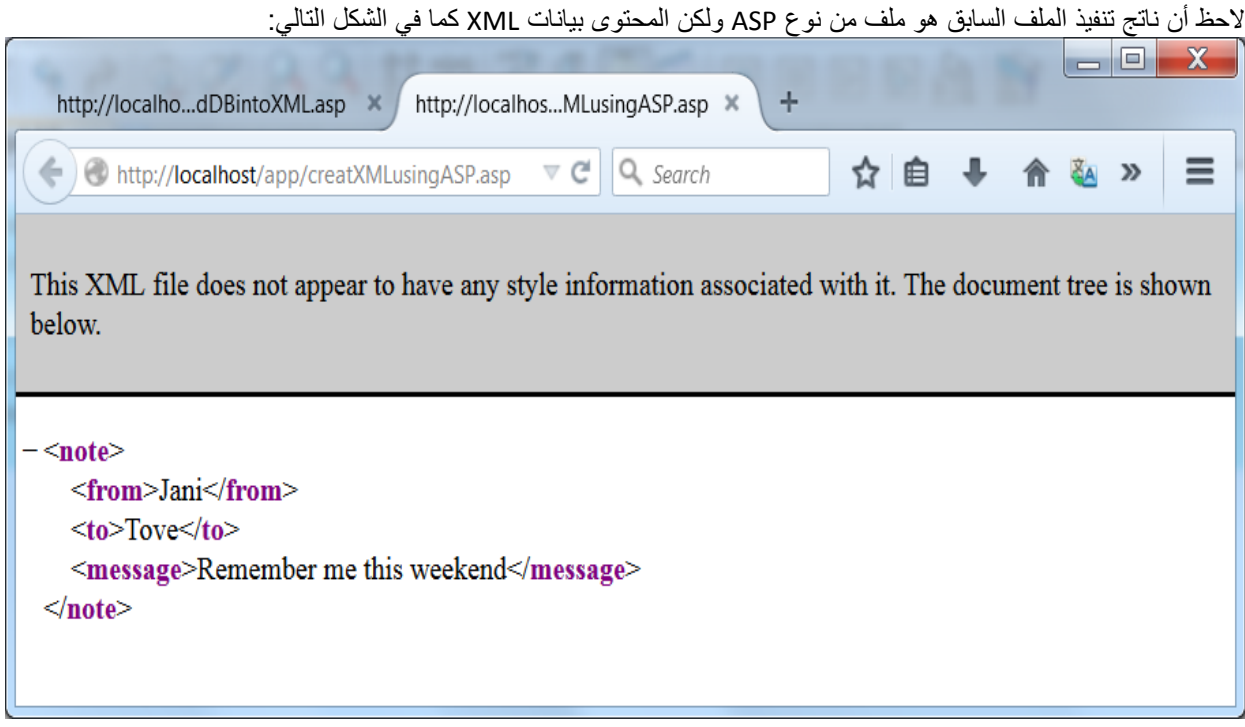

# <span id="page-61-0"></span>**انشاء ملف XML على خادم الويب باستخدام ASP**

يمكن إنشاء ملف XML على خادم الويب دون الحاجة إلى كتابة ملف XML وذلك من خالل جملة الكتابة write.Response الخاصة ببيئة ASP كما في المثال التالي: 6( انسخ النص التالي في ملف باسم asp.XML\_as\_Save في مجلد ما ثم انسخ الملف داخل مجلد .c:\inetpub\wwwroot\app

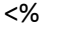

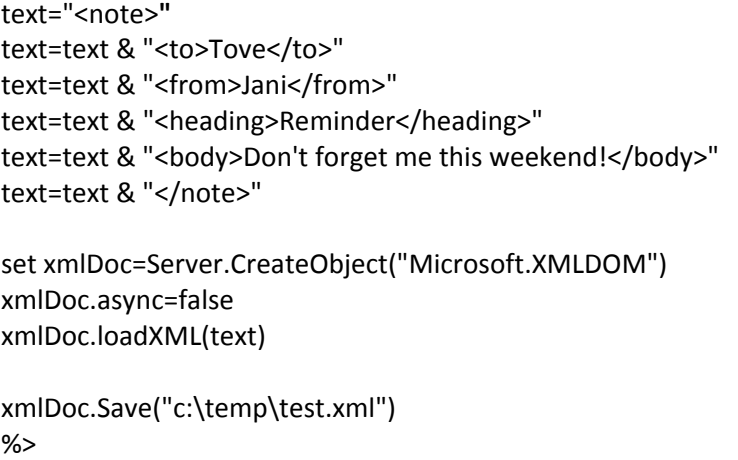

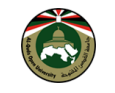

2) افح رابط الموقع على الملف المذكور http://localhost/app/Save\_as\_XML.asp . 2(افتح ملف xml.test من المجلد temp\:c، سيظهر لك محتوى ملف XML كما في الشكل التالي:

# ا وا د test - Notepad File Edit Format View Help knote><to>Tove</to><from>Jani</from><heading>Reminder</heading> <body>Don't forget me this weekend!</body></note>

#### <span id="page-62-0"></span>**استرجاع محتويات ملف XML من قواعد البيانات:**

1) اكتب النص التالي فس ملف و احفظه في مجلد ما باسم readDBintoXML.asp.

```
<%@Language=VBScript CodePage = "1256"%>
<!--#include file="connection.txt" -->
<%
response.ContentType = "text/xml"
selectSQL="select * from guest book order by add dat desc"
set rs=ADO.execute(selectSQL)
rs.MoveFirst()
response.Write("<?xml version='1.0' encoding='windows-1256'?>")
response.write("<guestbook>")
while (not rs.EOF)
response.write("<guest>")
response.write("<date>"&rs("add_dat")&"</date>")
response.write("<name>"&rs("name")&"</name>")
response.write("<email>" & rs("email") & "</email>")
response.write("<url>" & rs("website") & "</url>")
response.write("<eval>" & rs("ranking") & "</eval>")
response.write("<comment>" & rs("comment") & "</comment>")
response.write("</guest >")
rs.MoveNext()
wend
rs.close()
ADO.close()
response.write("</guestbook>")
%>
```
6( قم بنسخ ملف asp.readDBintoXML من مجلد العمل إلى مجلد app\wwwroot\inetpub\:c ثم افتح رابط الصفحة من الموقع باستخدام المتصفح لتظهر لك النتيجة التالية:

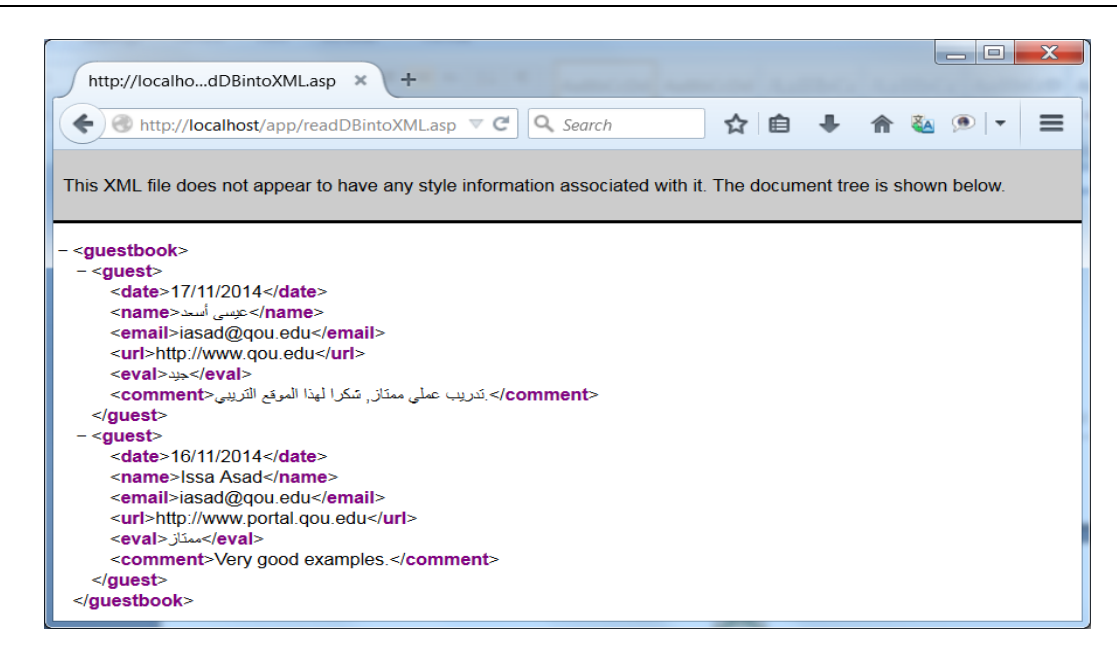

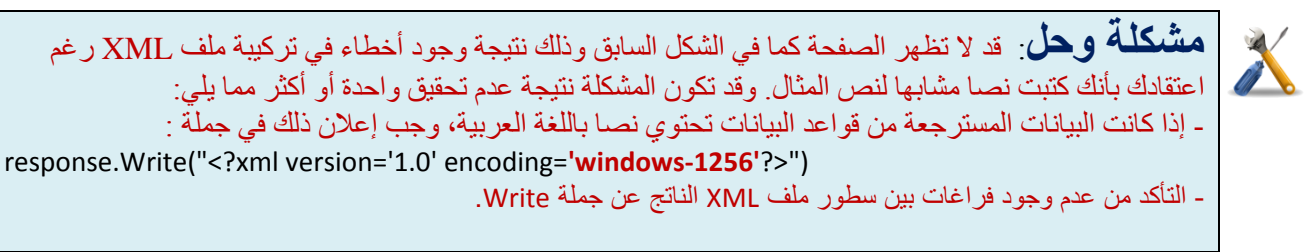

## **تم بحمد هللا**

في حال وجود اقتراحات أو أخطاء أو مالحظات حول محتوى هذا الدليل، يرجى المراسلة على العنوان: .issa.asad@gmail.com أو iasad@qou.edu

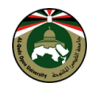

# **المراجع:**

- www.w3schools.com
- http://notepad-plus-plus.org/
- http://webdevetut.blogspot.com/